SERIE RY – TELECAMERE IP ANPR

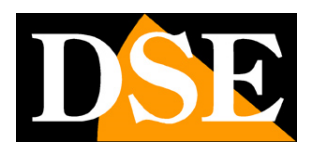

**Pagina**:1

# **Telecamere IP ANPR**

Serie RY – Versione con monitor LCD

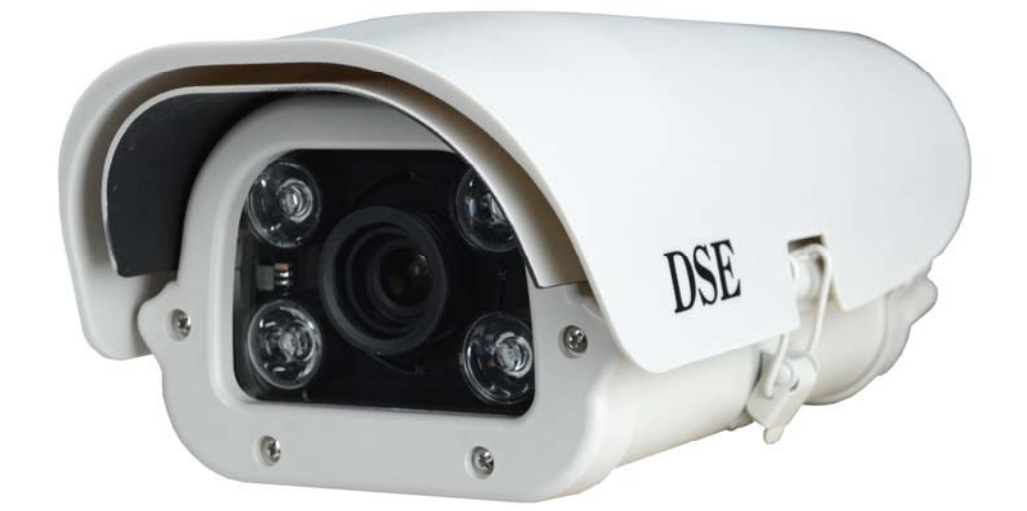

## Manuale di installazione

Come installare la telecamera Come effettuare il collegamento in rete SERIE RY – TELECAMERE IP ANPR

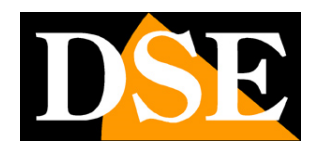

**Pagina**:2

# **Contenuto del manuale**

La gamma di telecamere serie RY è una gamma di telecamere IP POE per la ripresa leggibile delle targhe. Queste telecamere sono realizzate per consentire la ripresa delle targhe automobilistiche di mezzi in movimento lento o veloce, fino a 180 Km/h. Possono operare in qualsiasi condizione di luce grazie agli illuminatori IR incorporati e ad appositi sistemi di soppressione dell'abbagliamento.

In questo manuale si spiega come collegare la telecamera, come effettuare le regolazioni di base e come configurare i parametri per la connessione di rete.

ATTENZIONE – Questo manuale si riferisce alle **telecamere RY con monitor interno** per la configurazione. Per modelli precedenti fare riferimento ai relativi manuali.

SERIE RY – TELECAMERE IP ANPR

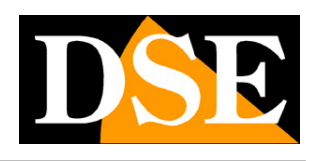

**Pagina**:3

# **Installazione**

#### **CONNESSIONI**

Tutte le telecamere serie RY dispongono di 2 connettori: una presa di rete e uno spinotto di alimentazione 12VDC

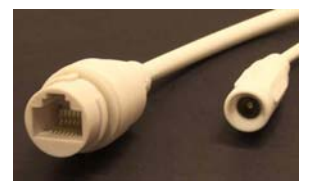

#### **RETE 12VDC**

- PORTA DI RETE RJ45 connettore RJ45 FEMMINA per collegare la rete LAN. Questo connettore si collega alla rete, ad esempio a una porta di uno switch o al router, utilizzando un cavo di rete diritto. La telecamera supporta alimentazione POE per cui se il tuo switch fornisce alimentazione POE, la telecamera riceverà alimentazione lungo il cavo di rete e non richiede altri collegamenti.
- 12VDC Spinotto a cui collegare un alimentatore 220VAC/12VDC (non incluso). Questo spinotto si utilizza se colleghi la telecamera a uno switch di rete che non fornisce alimentazione POE. Se al contrario la telecamera riceve alimentazione POE dal cavo di rete questo connettore sarà inutilizzato.

#### **SCHEDA INTERNA**

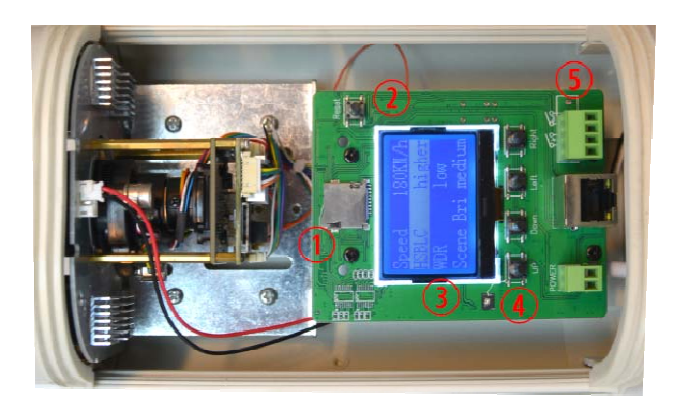

- 1 Slot per microSD card per registrazione locale
- 2 Pulsante reset
- 3 Monitor LCD
- 4 Pulsantiera

SERIE RY – TELECAMERE IP ANPR

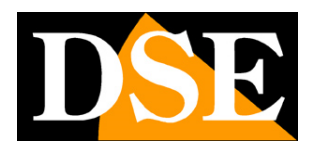

**Pagina**:4

5 – Uscita relè di allarme OUT

#### **MONTAGGIO DELLA TELECAMERA**

Le telecamere sono munite di una staffa per montaggio a muro realizzata per consentire il passaggio dei cavi all'interno di essa. La staffa si monta in genere in corrispondenza dell'uscita cavi. La base di fissaggio dispone di 4 fori per il fissaggio a muro con tasselli. La custodia è stagna e può essere installata all'aperto senza protezioni.

#### **POSIZIONAMENTO DELLA TELECAMERA**

Il posizionamento della telecamera è molto importate per una buona resa della lettura targhe. La ripresa ottimale della targa si effettua a una distanza massima di 30 m. a seconda della regolazione della lente. La prima cosa da verificare è pertanto che la distanza in linea d'aria (non calpestabile sul terreno) fra la telecamera e il punto in cui si troverà il mezzo non ecceda questa distanza altrimenti l'illuminazione dei LED non sarà efficace.

La seconda cosa da considerare è posizionare la telecamera in modo che la luce dei fari non sia direttamente orientata verso la telecamera.

L'angolazione ottimale rispetto al senso di marcia dei veicoli è di circa 15° sul piano orizzontale e di circa 30° sul piano verticale.

E' consigliabile installare la telecamera in posizione rilevata rispetto al piano stradale: da 3 a 8 metri si possono avere i risultati migliori.

Soddisfatti i 3 punti precedenti, nell'orientare la telecamera occorre fare in modo che la targa resti il più a lungo possibile nel campo di visione della telecamera.

La lettura ottimale si ottiene inquadrando una sola corsia, tuttavia è possibile riprendere fino a 3 corsie con una lettura soddisfacente. La telecamera funziona indifferentemente inquadrando le targhe posteriori o anteriori.

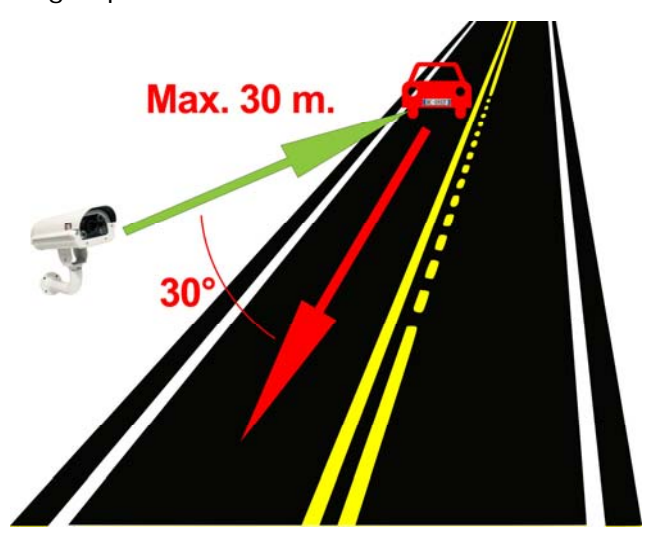

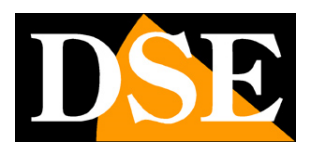

**Pagina**:5

#### **SENSORE DI LUMINOSITA'**

La telecamera è munita di un sensore CDS che permette di rilevare la luminosità ambientale ed è posto sul retro della telecamera per evitare rilevazioni errate dovute ai fari delle auto. Il sensore è posto nel passacavo posteriore della custodia.

Occorre evitare assolutamente che fonti di luce vadano a falsare la rilevazione di questo sensore, perché in questo caso la telecamera non funzionerà correttamente di notte. Soprattutto bisogna evitare la presenza di fari di illuminazione nelle vicinanze della telecamera che impedirebbero l'accensione dei LED.

Per il buon funzionamento assicurati che di notte i LED frontali della telecamera si accendano.

SERIE RY – TELECAMERE IP ANPR

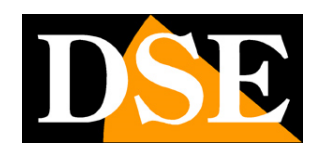

**Pagina**:6

# **Configurazione di rete**

Dopo avere collegato la telecamera alla rete e fornito alimentazione via POE o con alimentatore esterno occorre procedere alla configurazione dei parametri di rete in modo da potere rendere le telecamere accessibili da computer. Le telecamere vengono fornite con **indirizzo di fabbrica 192.168.1.109 User name: admin** 

**Password: admin**

### **SOFTWARE SEARCHTOOL**

Per assegnare l'indirizzo IP corretto alla telecamera si utilizza il software di configurazione SEARCHTOOL che si può scaricare dal nostro sito sezione SOFTWARE | TELECAMERE IP | SERIE RY. La funzione di questo software è quella di rilevare la presenza in rete della telecamera, qualunque sia il suo indirizzo, e permettere di modificare l'indirizzo della telecamera in modo da essere coerente con la rete locale. Ricordiamo infatti che perchè la telecamera sia visibile dagli altri PC della rete è necessario che le prime 3 parti dell'indirizzo IP siano le stesse degli altri PC di rete e sia uguale anche la subnet mask. E' consigliabile collegare in rete una telecamera alla volta e inserirne di nuove solo dopo aver configurato le precedenti.

### **VERIFICHE PRELIMINARI**

Prima di procedere occorre ottenere dall'amministratore di rete alcune informazioni circa la gestione degli indirizzi IP utilizzata nella vostra rete. E' necessario conoscere un indirizzo IP da poter assegnare alla telecamera che non sia uguale a nessun altro dispositivo già presente in rete. Se siete incerti sul funzionamento della vostra rete potete utilizzare alcuni comandi nel PROMPT DOS.

Su un PC di rete lanciate una finestra DOS disponibile fra i programmi accessori di windows. Digitate IPCONFIG nel prompt dei comandi e premete ENTER. Appariranno i parametri TCP/IP. La seconda linea è l'indirizzo IP assegnato al vostro computer.

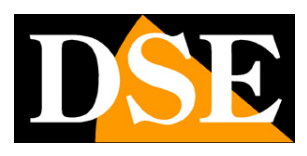

**Pagina**:7

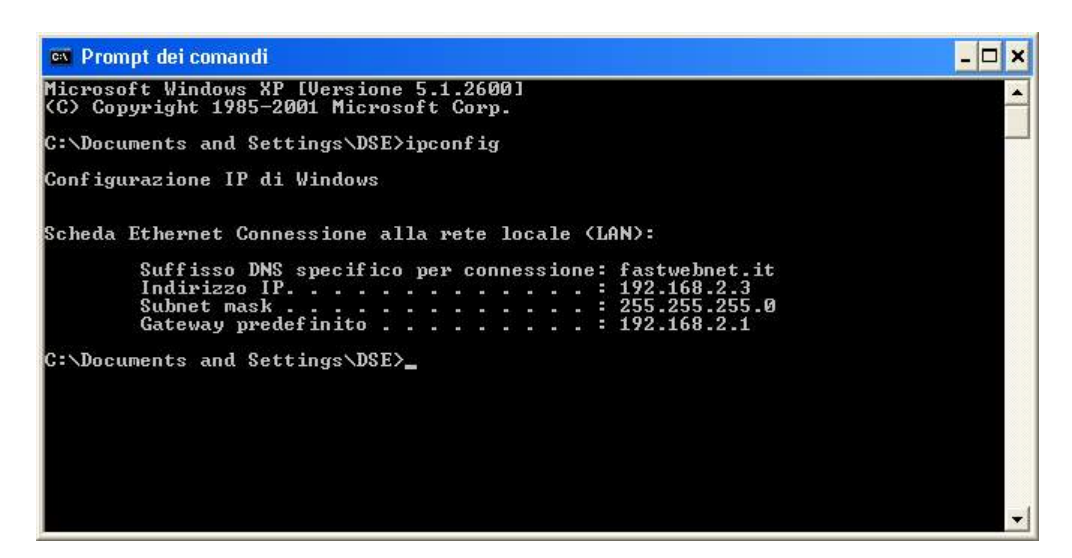

Nell'esempio qui sopra l'indirizzo del PC su cui si sta lavorando è 192.168.2.3 e la subnet mask utilizzata è la classica 255.255.255.0. Alla telecamera potrete pertanto assegnare un indirizzo a scelta del tipo 192.168.2.XXX, dove XXX sta per un numero compreso fra 0 e 255. E' importante **scegliere un indirizzo che non sia già utilizzato da altre apparecchiature** di rete. Per verificare che l'indirizzo scelto sia libero, provate ad effettuare un PING dalla stessa finestra DOS digitando PING seguito da uno spazio e dall'IP che desiderate assegnare alla telecamera. Se non esiste nessun apparecchio rispondente a quell'indirizzo, riceverete 4 REQUEST TIME OUT come nell'esempio seguente:

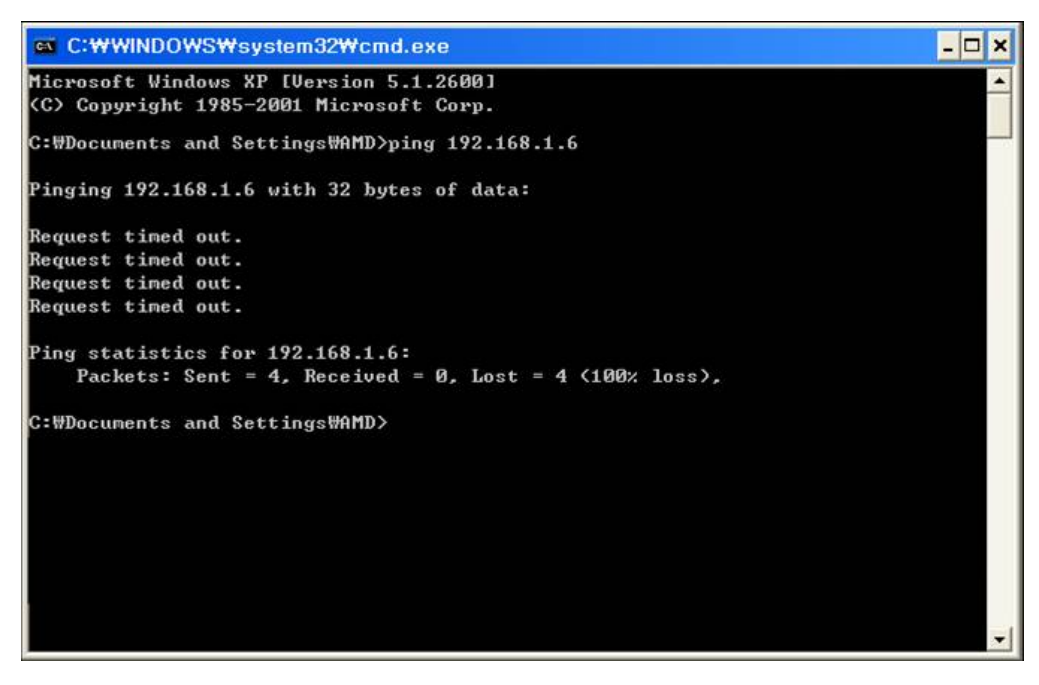

Tutte le telecamere supportano l'assegnazione automatica dell'indirizzo IP da parte di un server DHCP. Questa modalità tuttavia non è consigliabile in quanto in caso di mancanza rete o riavvio delle apparecchiature è possibile che le telecamere cambino indirizzo IP rendendo necessaria la riconfigurazione del NVR.

SERIE RY – TELECAMERE IP ANPR

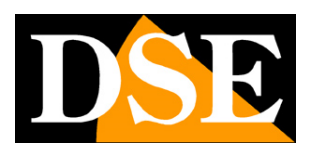

**Pagina**:8

### **UTILIZZO DI SEARCH TOOL PER ASSEGNARE L'INDIRIZZO IP**

Tutte le telecamere serie RY vengono preimpostate con l'indirizzo IP di fabbrica: 192.168.1.109

Dopo avere collegato la telecamera occorre modificare l'indirizzo della telecamera per assegnarne uno coerente con la propria rete (prime 3 parti dell'indirizzo comuni a tutte le apparecchiature in rete).

Procedere come segue:

1. Scarica e installa il programma di configurazione sul PC.

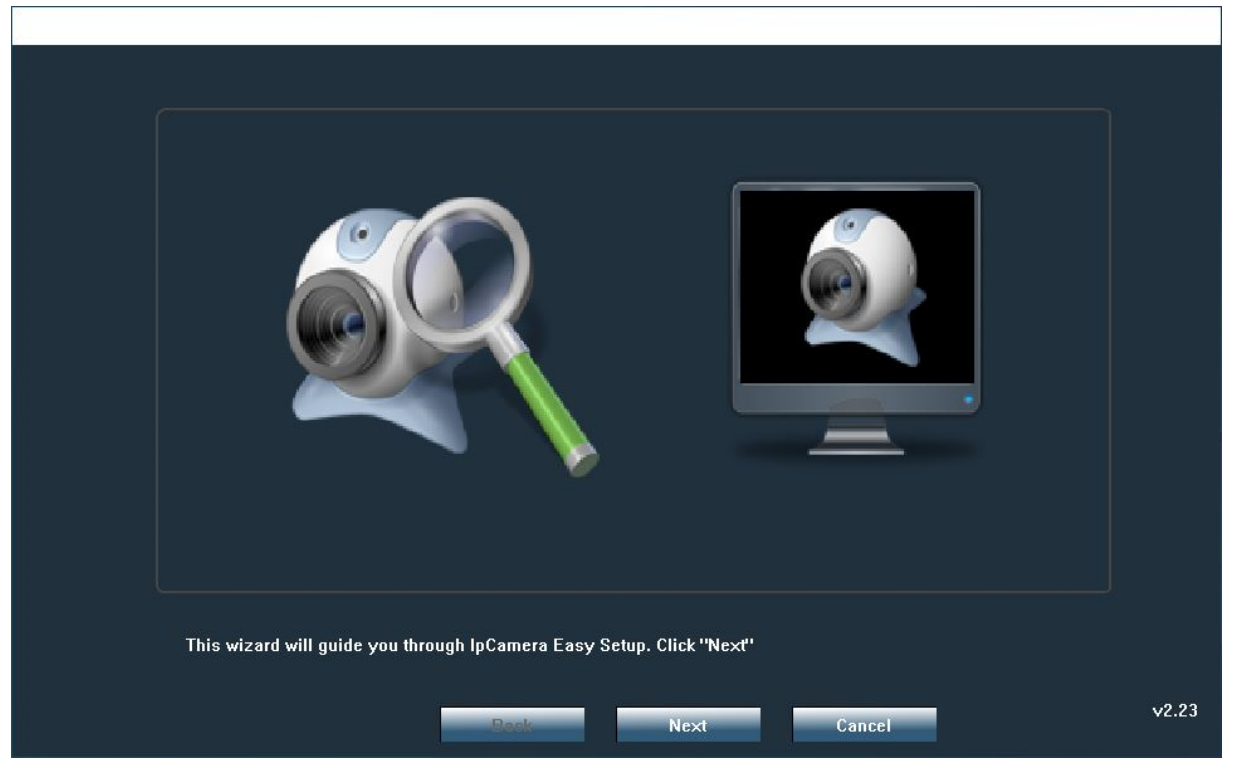

2. Premi NEXT per avviare la procedura guidata. Il programma ricerca le telecamere RY presenti in rete ed elenca la nuova telecamera nella tabella.

SERIE RY – TELECAMERE IP ANPR

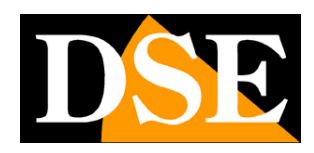

**Pagina**:9

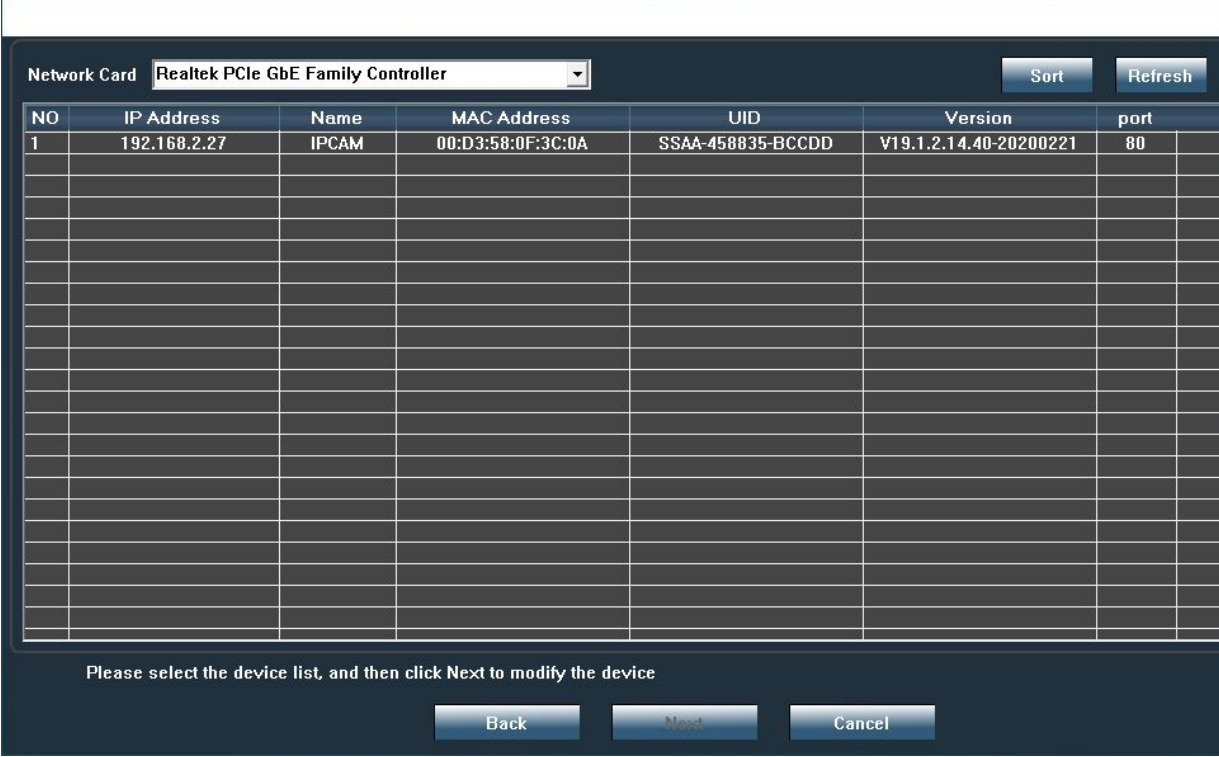

3. Clicca sulla telecamera e il pulsante NEXT per aprire la pagina di configurazione indirizzi

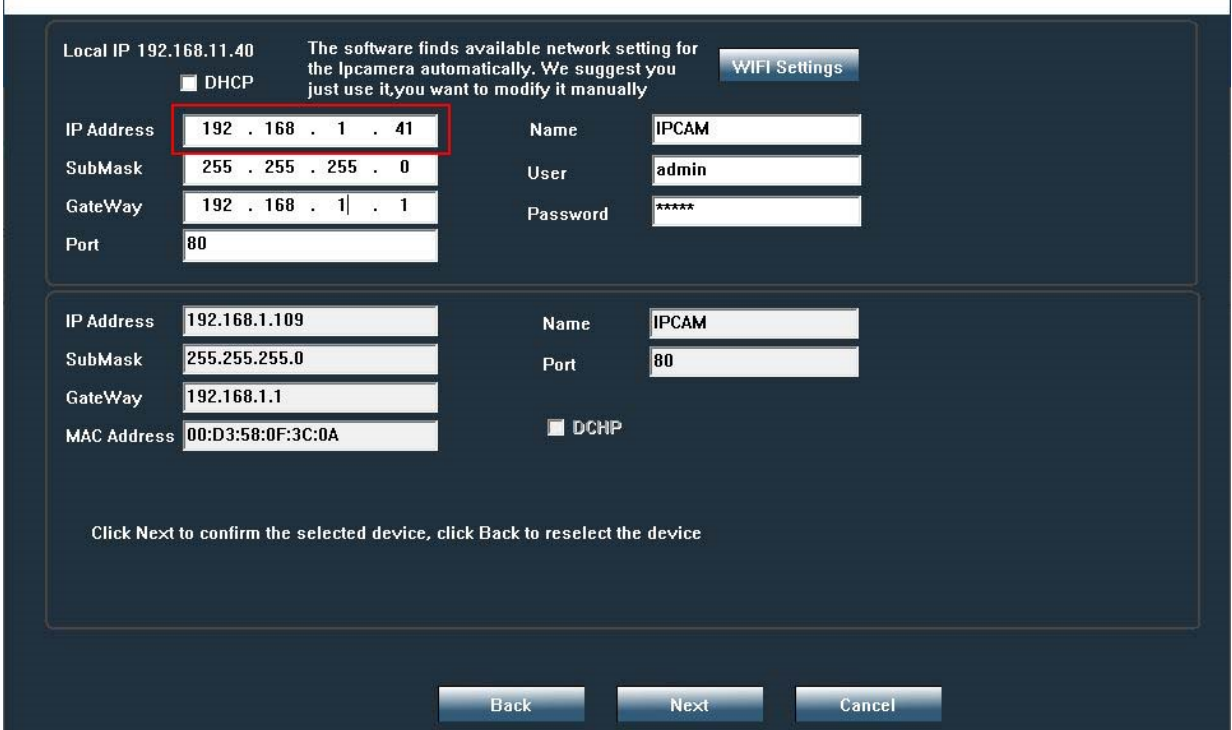

4. Ora inserisci i parametri di rete corretti che desideri assegnare alla telecamera. **L'indirizzo IP** va inserito nel riquadro rosso. Deve avere le prime 3 cifre uguali a quelle utilizzate dalla tua rete e non essere usato da altre apparecchiature, come abbiamo spiegato ampiamente nel capitolo precedente. La **SUBNET MASK** deve essere quella utilizzata dalla tua rete (in

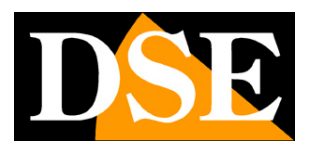

**Pagina**:10

genere 255.255.255.0). Il **gateway** è l'indirizzo dell'apparecchiatura di rete che permette l'accesso a Internet (in genere un router con l'indirizzo xxx.xxx.xxx. 1 della rete). La porta utilizzata di fabbrica per la comunicazione è la 80 ed è consigliabile non modificarla.

5. Puoi editare i parametri di rete a piacere scrivendo nelle caselle. Nelle caselle USER PASSWORD devi inserire le credenziali di accesso della telecamera che di fabbrica sono USER: admin

PASSWORD: admin

- 6. Premi NEXT per trasferire la configurazione nella telecamera.
- 7. Hai finito. Ora la telecamera ha la giusta configurazione per dialogare con la tua rete. Se hai altre telecamere collegale una per volta e assegna indirizzi diversi ad ognuna di esse.

SERIE RY – TELECAMERE IP ANPR

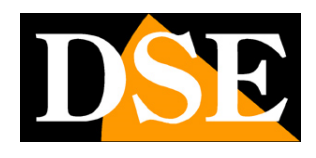

**Pagina**:11

# **Accesso con browser**

Per controllare la telecamera puoi utilizzare il browser INTERNET EXPLORER. Non è possibile utilizzare per l'accesso altri browser se non utilizzando il plug-in IETAB. Se accedi con altri browser, come Chrome oppure Firefox sarai in grado di controllare i comandi (zoom, fuoco, impostazioni) ma non potrai vedere il video live della telecamera.

### **ABILITARE L'ESECUZIONE DEGLI ACTIVEX**

Internet Explorer contiene settaggi di sicurezza che possono impedire l'installazione del componente ActiveX. Prima di procedere al collegamento occorre abilitare l'esecuzione degli ActiveX non contrassegnati come sicuri. In Internet Explorer scegliere STRUMENTI/OPZIONI INTERNET

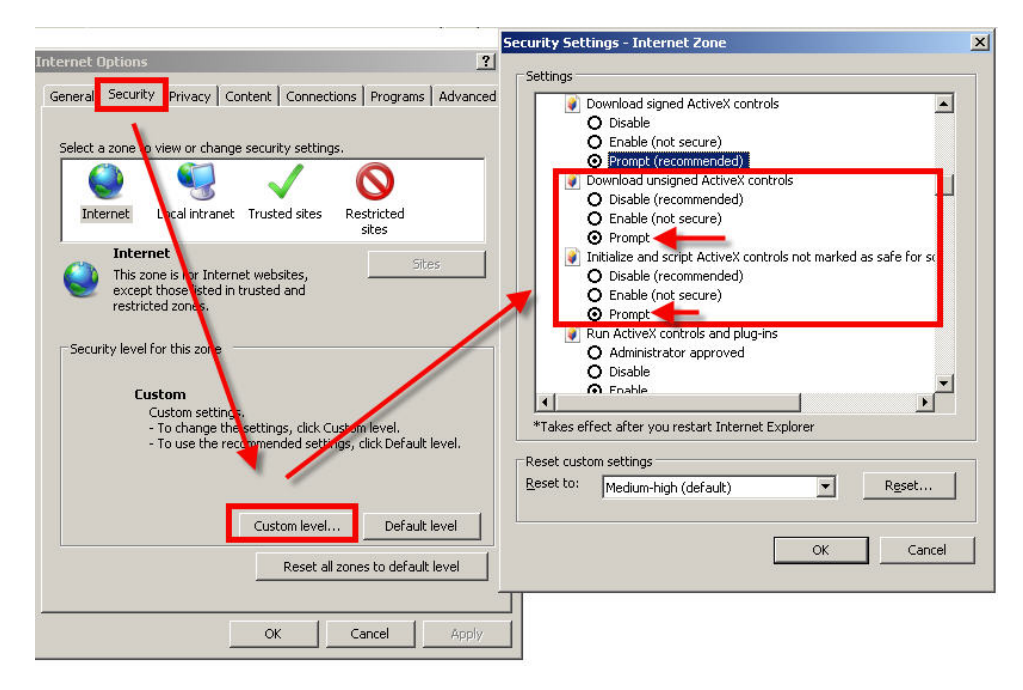

Nella cartella PROTEZIONE scegliere l'area di interesse (Internet o Rete locale) e cliccare LIVELLO PERSONALIZZATO. Abilitare tutte le voci che riguardano il download e l'esecuzione di ActiveX in particolare quelli NON contrassegnati come sicuri. E' possibile impostare le voci indifferentemente su ABILITA oppure CHIEDI CONFERMA. Infine salvare e riavviare il browser.

### **ACCESSO CON INTERNET EXPLORER**

Per accedere alla telecamera con Internet Explorer digitare nella casella dell'indirizzo, l'indirizzo IP che le avete assegnato. Nell'esempio qui sotto eseguiamo un collegamento su

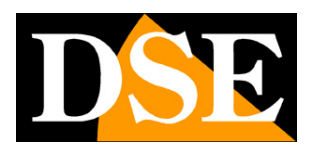

**Pagina**:12

rete interna alla telecamera con indirizzo IP 192.168.2.30.

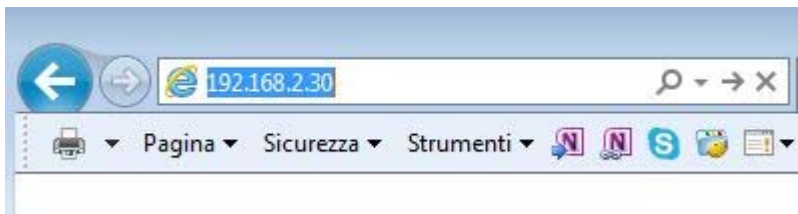

Non è necessario precisare la porta di collegamento in quanto le telecamere utilizzano di fabbrica la porta 80 che è quella utilizzata normalmente dai browser.

Se per qualsiasi motivo doveste modificare nelle impostazioni della telecamera la porta HTTP allora sarà necessario precisare nel browser la porta da chiamare facendola seguire all'indirizzo IP. In questo esempio stiamo chiamando l'IP 192.168.2.30 sulla porta 85.

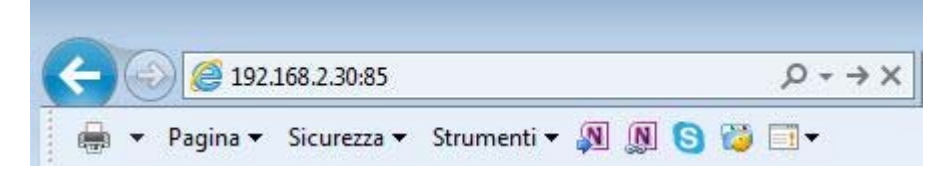

### **INSTALLAZIONE DEGLI ACTIVEX**

Per poter fare in modo che le telecamere IP serie RY siano visualizzabili sul browser è necessario installare i componenti ActiveX. Al primo accesso che effettuate, la telecamera rileverà la mancanza di questi componenti e mostrerà il messaggio di installazione. Se non compare l'avviso cliccate su SETUP SOFTWARE per scaricare i componenti activeX.

SERIE RY – TELECAMERE IP ANPR

**Pagina**:13

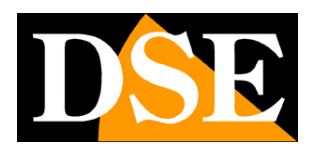

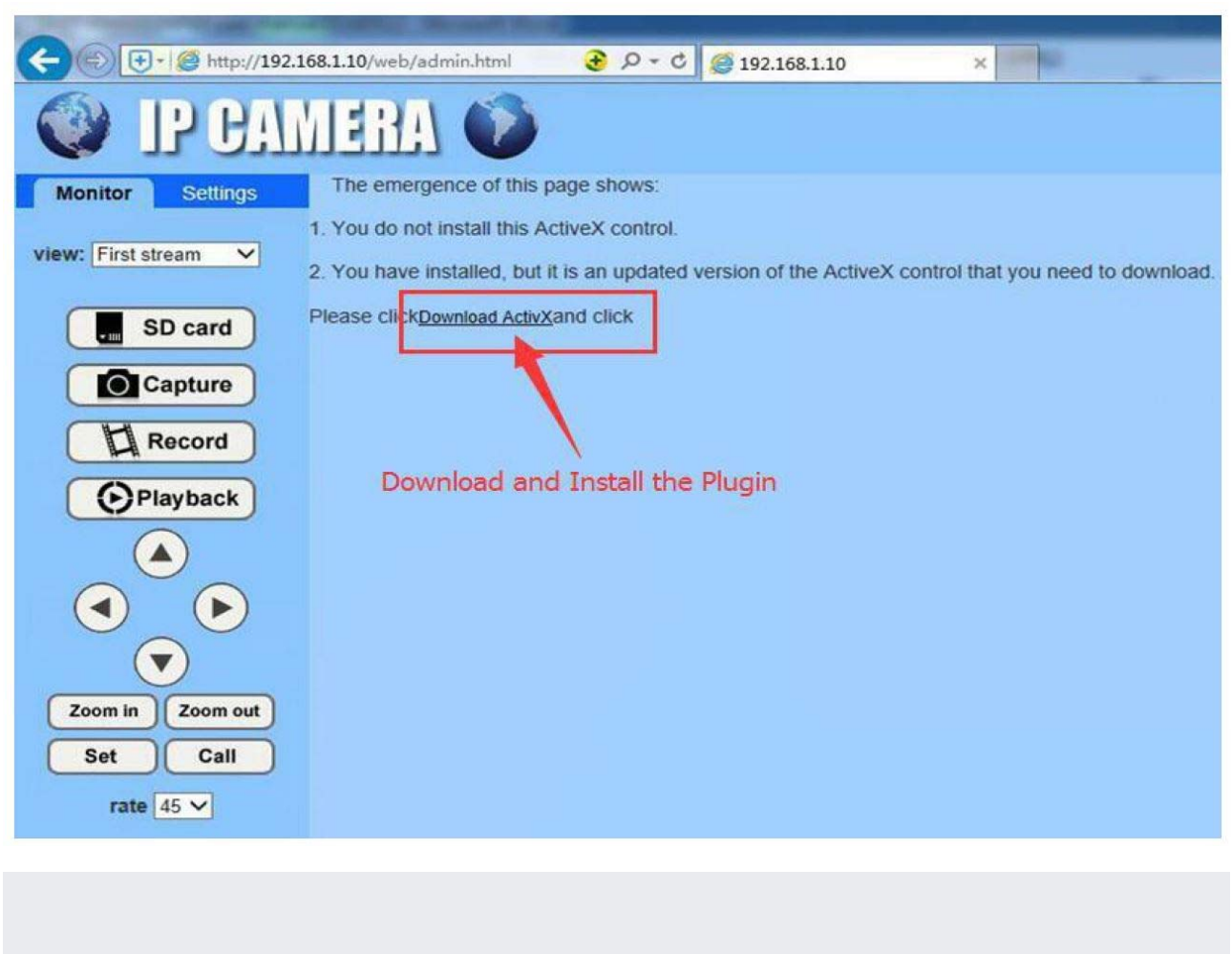

Esegui Salva - Annulla x ⊕ 100% E' possibile sia eseguire il programma direttamente scegliendo ESEGUI che salvare il file sul PC locale ed installarlo poi manualmente. Per installare il plugin occorre chiudere il browser. Una volta installato il programma riavviare il browser ed effettuate nuovamente il

### **LOG-IN**

collegamento.

Eseguire o salvare IPCOCX\_X.exe (2,95 MB) da 192.168.2.170?

Se la connessione alla telecamera ha buon fine si presenta la finestra di log-in.

SERIE RY – TELECAMERE IP ANPR

**Pagina**:14

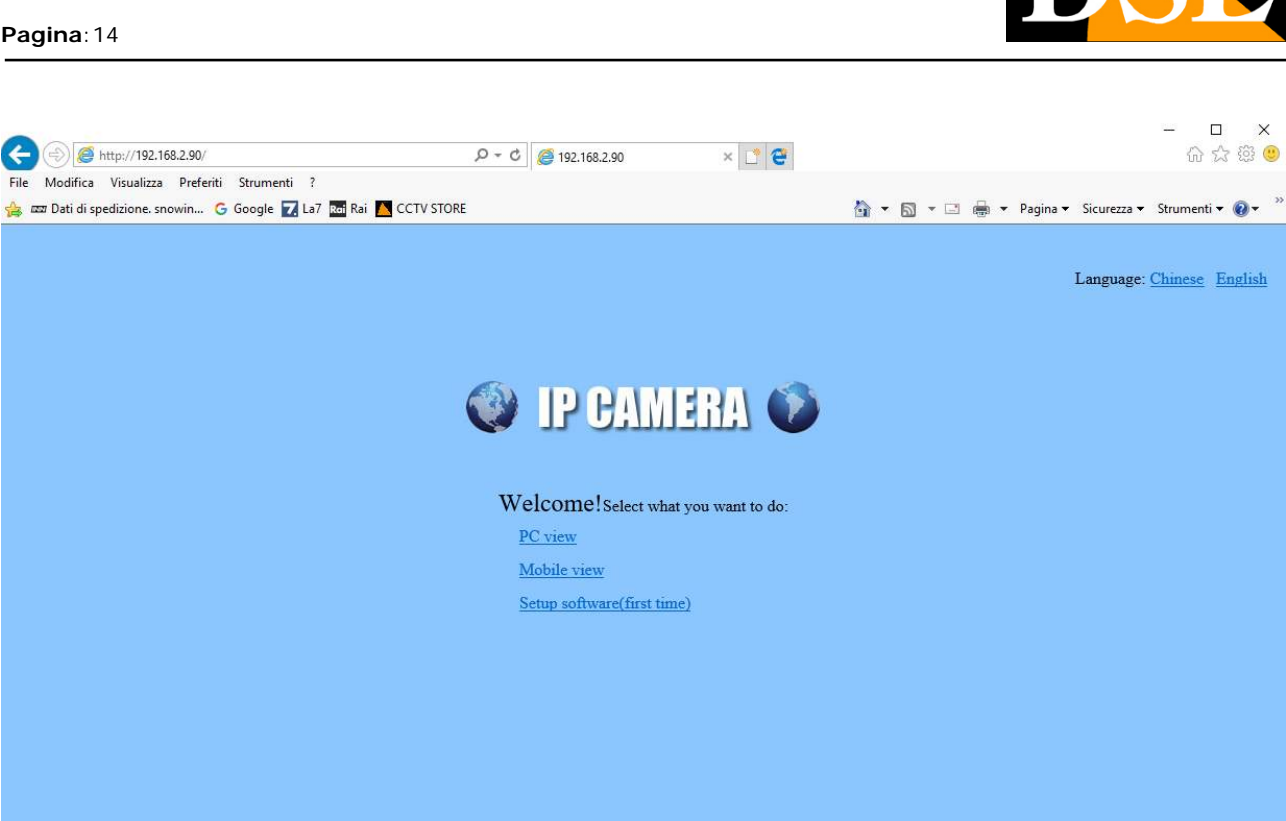

 $\frac{100\%}{100\%}$  .

Scegliere la lingua INGLESE e la modalità PC VIEW. Poi inserire le credenziali

I dati di accesso di fabbrica delle telecamere Serie RY sono:

#### **NOME UTENTE: admin**

#### **PASSWORD: admin**

Si accede alla maschera di controllo della telecamera.

SERIE RY – TELECAMERE IP ANPR

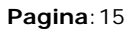

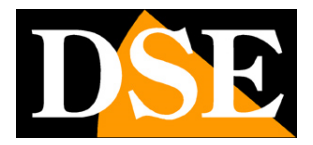

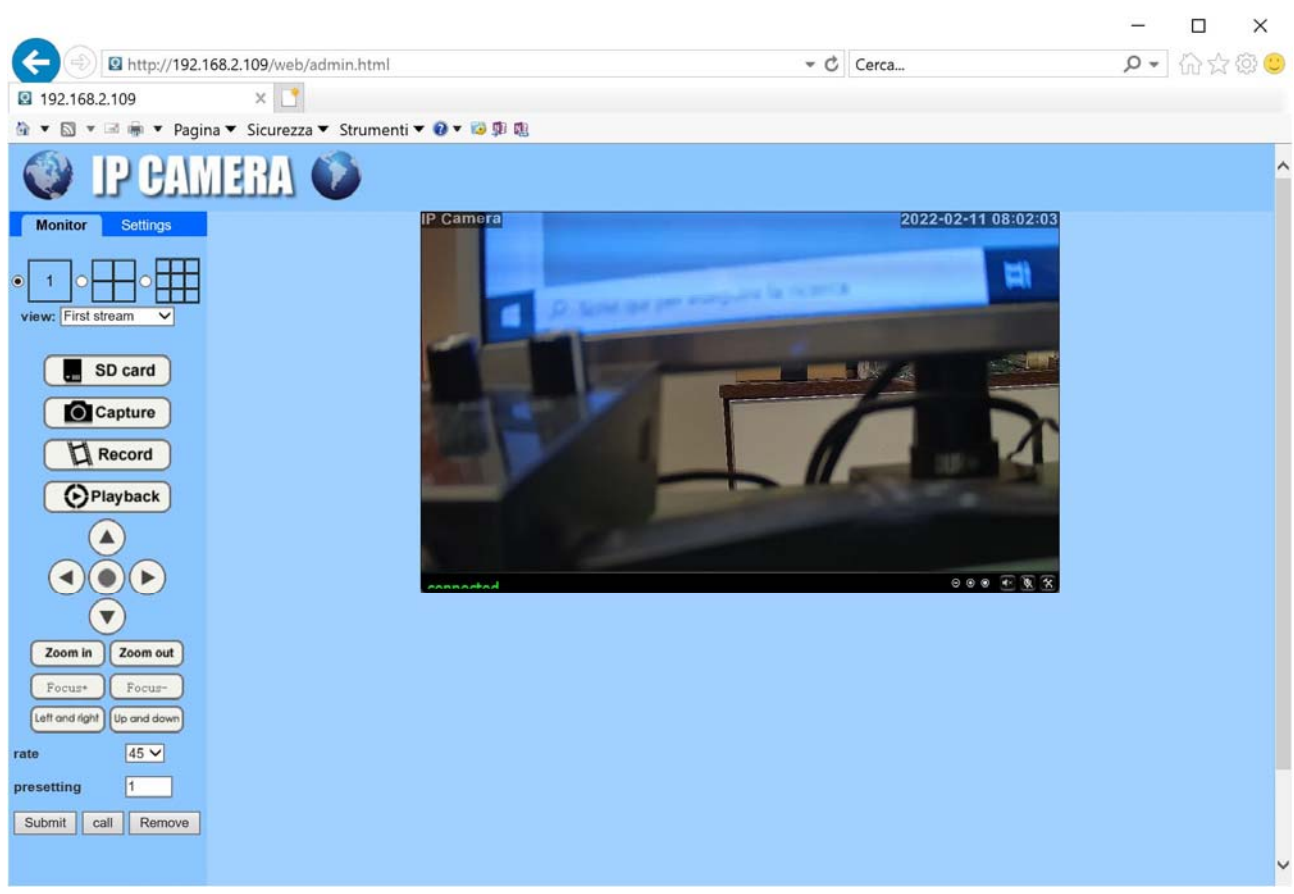

In questa finestra di visione live ci sono alcuni comandi che si possono usare subito per installare correttamente la telecamera. Il principale è la regolazione dell'obiettivo che è descritto di seguito.

SERIE RY – TELECAMERE IP ANPR

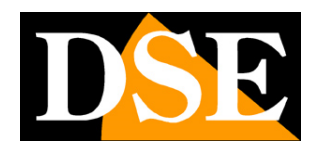

**Pagina**:16

# **Regolazione obiettivo**

Queste telecamere sono munite di obiettivo motorizzato con autofocus. Per una cattura efficace delle targhe è essenziale che l'obiettivo sia regolato perfettamente. La regolazione si effettua collegandosi con il browser, come spiegato nel capitolo precedente.

Agire inizialmente sul pulsante ZOOM IN/OUT e regolare l'ampiezza dell'inquadratura (grandangolo/zoom) in base all'area da inquadrare.

Ricorda che a maggior grandangolo corrisponde inevitabilmente un minor dettaglio immagine. In genere è bene inquadrare una larghezza più ristretta possibile attorno alla posizione in cui verrà a trovarsi la targa in modo che la stessa appaia il più grande possibile nell'inquadratura.

Queste telecamere possono inquadrare fino a 3 corsie contemporaneamente.

Una volta definito il campo di vista la messa a fuoco si effettuerà automaticamente. Eventualmente puoi anche agire ulteriormente sul pulsante FOCUS per perfezionare manualmente la messa a fuoco sulla la zona inquadrata.

Si ricordi che ogni obiettivo ha una propria profondità di campo per cui è possibile metter a fuoco in modo perfetto solo una porzione dello spazio di fronte alla telecamera. Concentrati sulla zona di maggior rilevanza dove si troverà la targa del veicolo per regolare la messa a fuoco nel modo ottimale. Assicurati di disporre di un monitor il più possibile grande per poter valutare bene la qualità del dettaglio.

Per una corretta regolazione dell'obiettivo può essere utile posizionare un'auto ferma nell'esatto punto dove si effettua la lettura della targa. Questa regolazione andrebbe effettuata in visione notturna, dove le condizioni sono peggiori.

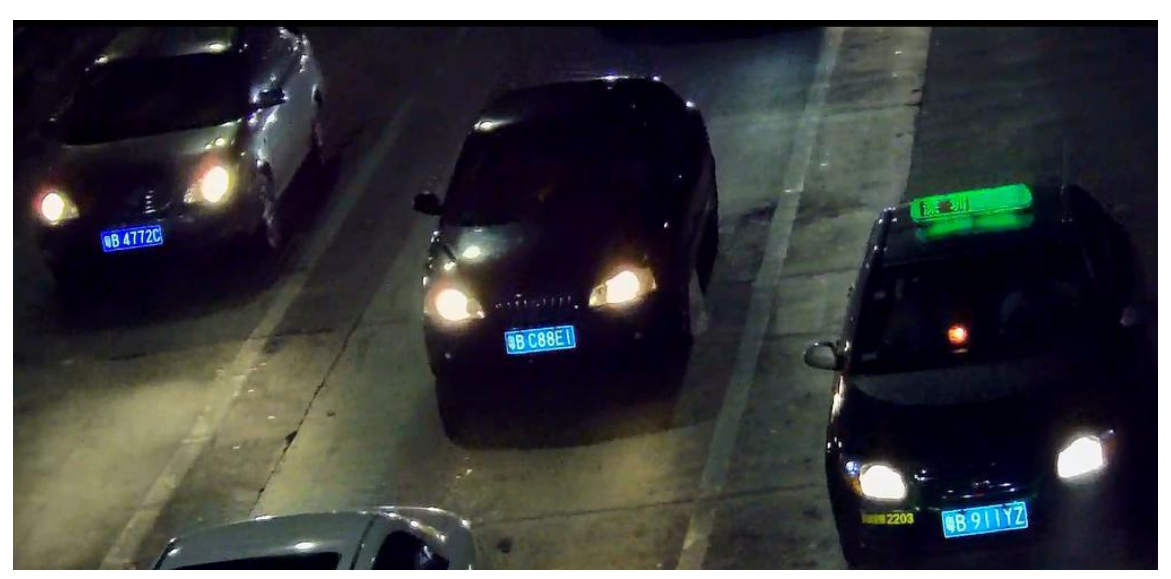

Ecco un'inquadratura efficace a titolo esemplificativo

SERIE RY – TELECAMERE IP ANPR

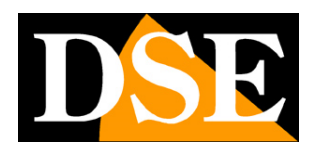

**Pagina**:17

# **Regolazione ANPR**

Queste telecamere ANPR per cattura targhe sono sviluppate per riprendere la targa in modo leggibile in tutte le condizioni.

Collegate a un NVR, garantiscono di trovare targhe sempre leggibili nelle registrazioni.

Le telecamere sono fornite con delle impostazioni di fabbrica che permettono la lettura delle targhe nella maggioranza delle situazioni. Tuttavia esistono alcune regolazioni che puoi modificare per ottimizzare la prestazione nella tua situazione e che si configurano con lo schermo interno e i suoi 4 pulsanti: 1 Up, 2 Down, 3 Left, 4 Right.

Usa i pulsanti 1 e 2 per spostarti nel menu e il pulsante 3 e 4 per modificare il valore della voce selezionata.

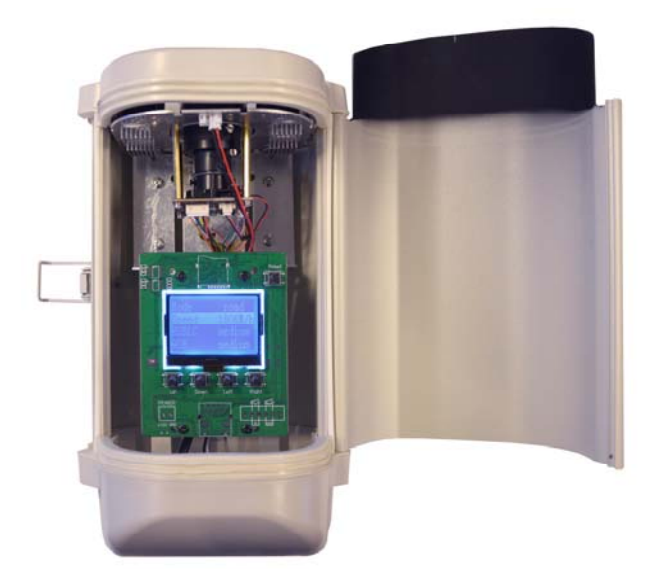

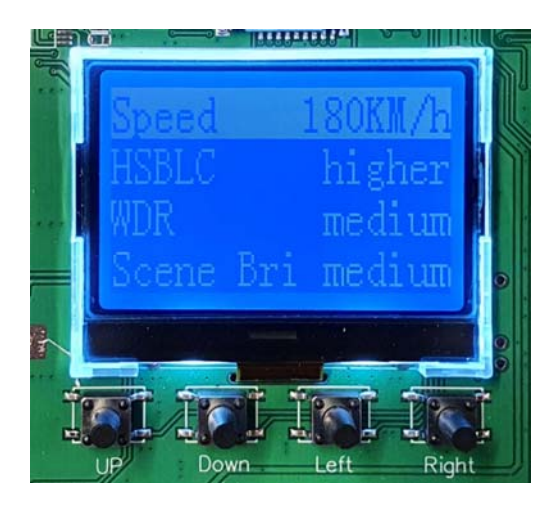

**SPEED** – Seleziona la velocità massima dei mezzi in transito. Hai a disposizione i seguenti step:

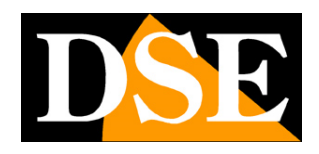

**Pagina**:18

30Km/h, 60 Km/h, 90 Km/h, 120 KM/h, 150 Km/h, 180 Km/h.

Considera che maggiore è la velocità dei mezzi impostata e più scura sarà l'immagine notturna in quanto è richiesta una maggior velocità dello shutter. Viceversa impostando una velocità inferiore otterrai un'immagine notturna che permette anche una discreta visione del veicolo e non solo della targa. E' anche disponibile la regolazione AUTO che si adatta automaticamente.

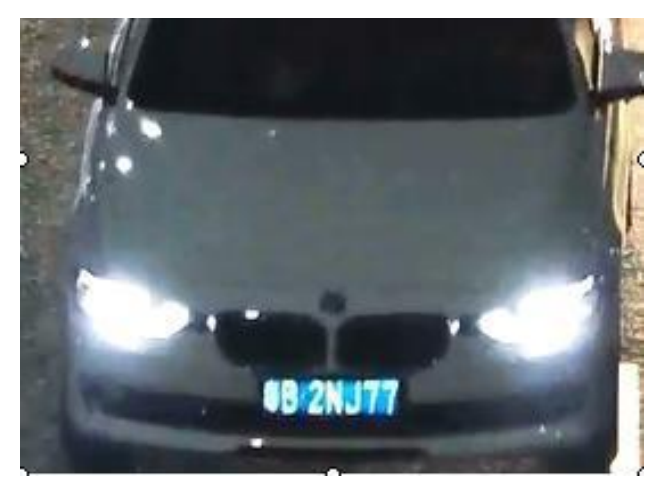

SPEED 30 Km/h

*Il veicolo e visibile anche a colori, ma se il mezzo è veloce la targa risulta mossa* 

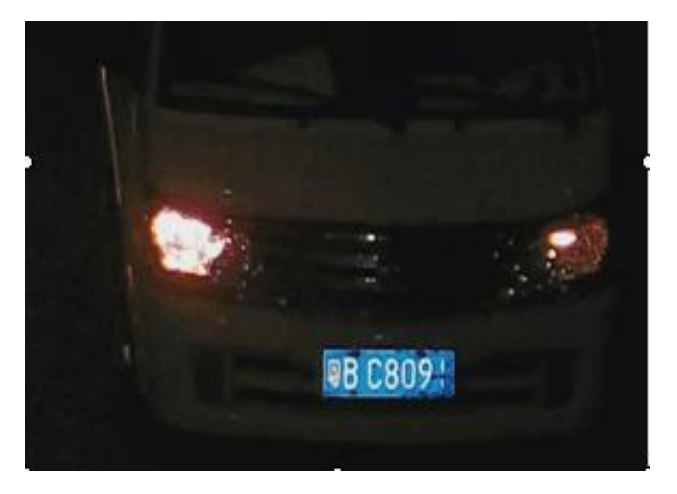

#### 180 Km/h

*Il veicolo è scarsamente visibile, ma la targa è leggibile anche a grande velocità* 

Attenzione a non farti attrarre eccessivamente dall'impostare velocità basse per ottenere l'immagine notturna del mezzo a colori, in quanto in questa situazione un mezzo che transita a velocità superiore presenterà una targa mossa e difficilmente leggibile.

**HSBLC** – E' la funzione elettronica che evita l'abbagliamento causato dai fari dei veicolo. Puoi regolare l'intensità di questa funzione su LOW/MEDIUM/HIGH/HIGHER/AUTO.

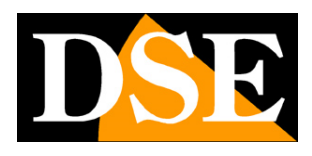

**Pagina**:19

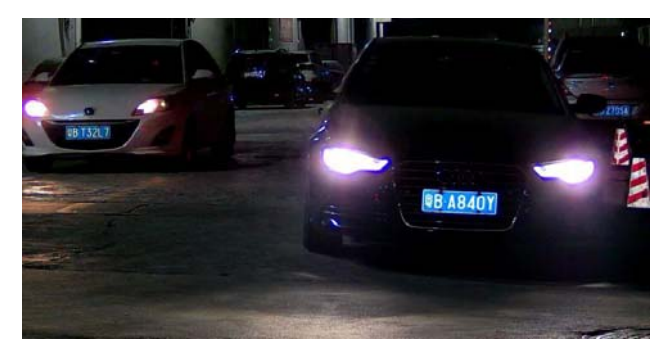

HSBLC corretto

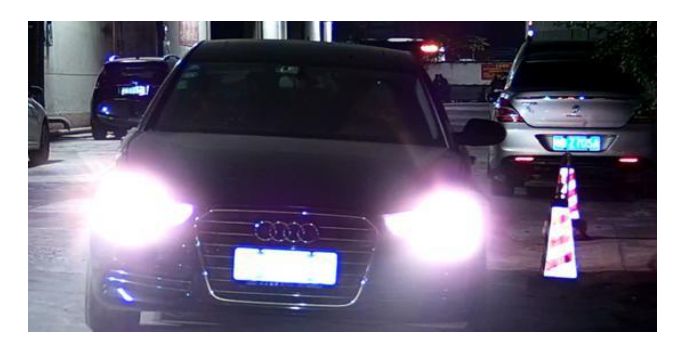

HSBLC insufficiente

**WDR** – Questo parametro permette di aumentare la visibilità dell'ambiente attorno al veicolo. Puoi impostare questa funzione sui valori progressivamente crescenti: CLOSE (escluso), LOW, MEDIUM, HIGHER, HIGH

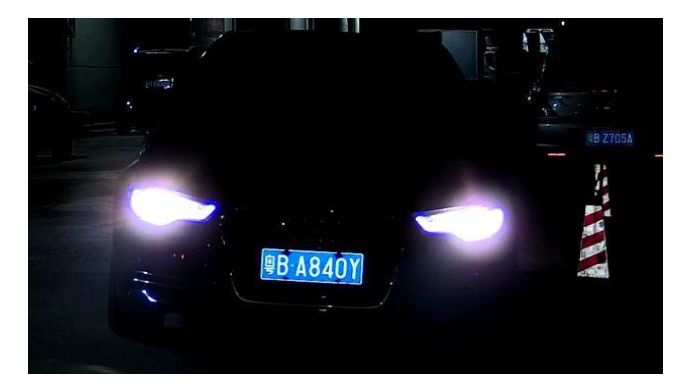

WDR CLOSED *L'ambiente attorno al veicolo è scarsamente visibile*

**Pagina**:20

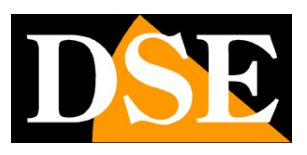

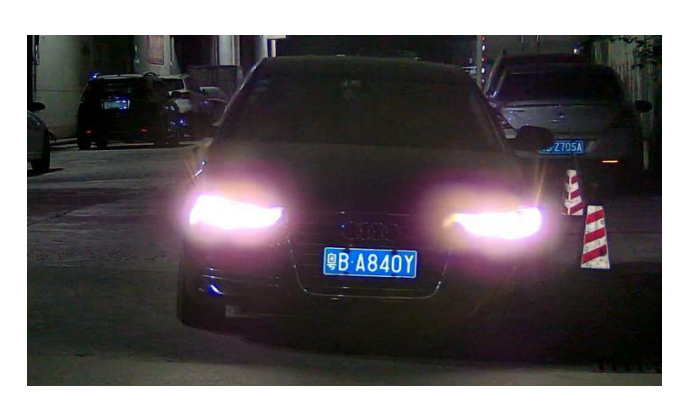

WDR MEDIUM *L'ambiente attorno al veicolo è più visibile*

**SCENE BRIGHT** – Qui puoi impostare la luminosità notturna dell'ambiente nel quale avviene la ripresa. Puoi scegliere i valori crescenti CLOSE (escluso), LOW, MEDIUM, HIGHER, HIGH. E' comunque consigliato mantenere l'impostazione di fabbrica per questo parametro ad eccezione di situazioni di ripresa particolari. Ad esempio può convenire impostare illuminazione HIGH in ambienti sempre ben illuminati di notte come nella sorveglianza di un casello autostradale o di una stazione di servizio.

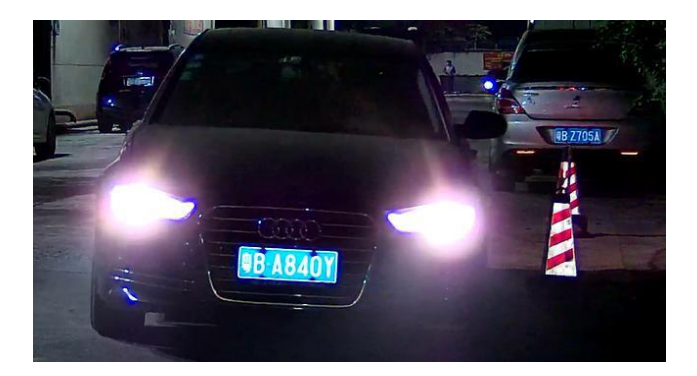

SCENE BRIGHT CORRETTO

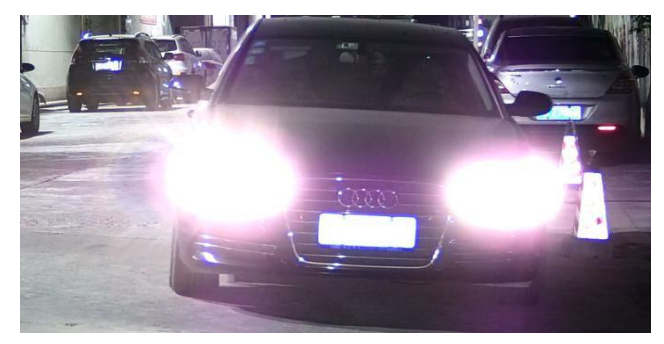

SCENE BRIGHT ECCESSIVO

**LED LIGHT** – Qui è possibile regolare l'intensità dell'illuminatore IR per adeguarla alla distanza

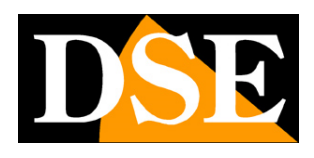

**Pagina**:21

della ripresa. Hai a disposizione 13 livelli di luminosità dei LED (1..13). Se la targa viene ripresa da vicino, sotto i 10 m. ad esempio, può convenire ridurre la luminosità dei LED per evitare che risulti troppo sbiancata.

Per regolare correttamente l'illuminazione porsi in condizioni di buio reali e illuminatori accesi posizionando un mezzo fermo nel punto di lettura targa. Se la targa risulta sbiancata con i caratteri illeggibili occorre ridurre la potenza dei LED.

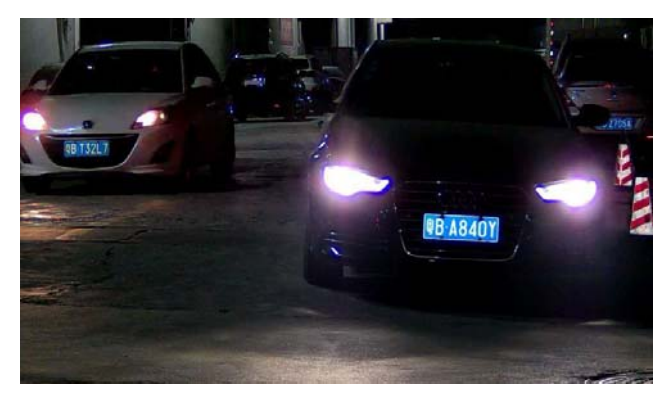

POTENZA DEI LED CORRETTA

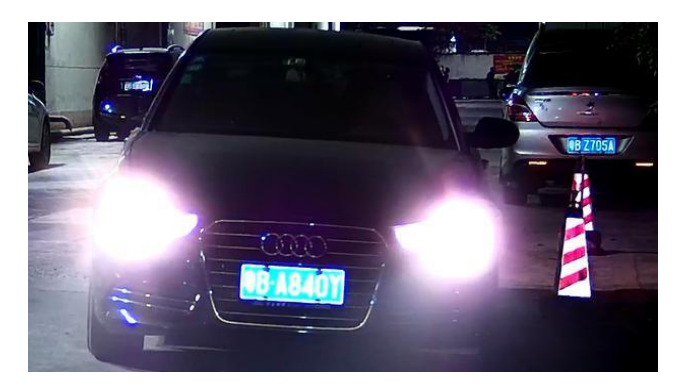

#### POTENZA DEI LED ECCESSIVA

**CDS START** – Per una buona lettura delle targhe al buio è necessario che i LED IR frontali si accendano nella modalità notturna. Qui puoi impostare la soglia di accensione dei LED IR da 1 a 10 in base all'illuminazione notturna dell'ambiente. Se imposti un valore basso i LED si accenderanno prima. Con un valore alto invece dovrà essere più buio perché i LED si accendano. Riducendo questa regolazione a valori bassi puoi compensare la presenza di eventuali sorgenti luminose vicino alla telecamera che impedendo l'accensione dei LED impediscono una buona lettura notturna delle targhe.

**CHECK MODE** – Questo parametro riguarda la funzione HSBLC per la soppressione dell'abbagliamento fari che è stata descritta in precedenza. Se lasci l'impostazione di fabbrica

SERIE RY – TELECAMERE IP ANPR

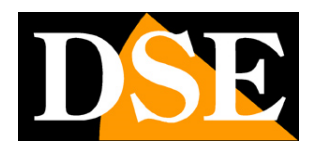

**Pagina**:22

CHECK MODE ON, la funzione HSBLC si attiva solo al passaggio di un veicolo mentre resta disattivata se non passano veicoli. Questo di norma migliora la qualità generale della ripresa perché la funzione HSBLC tende a mascherare qualsiasi area della ripresa che risulti molto illuminata. E' tuttavia possibile disabilitare questa opzione, impostando CHECK MODE OFF per fare modo che la funzione HSBLC sia sempre attiva. Questa regolazione è consigliabile se il veicolo permane nell'area ripresa per breve tempo e assicura che l'antiabbagliamento sarà sempre in funzione e la targa sempre leggibile.

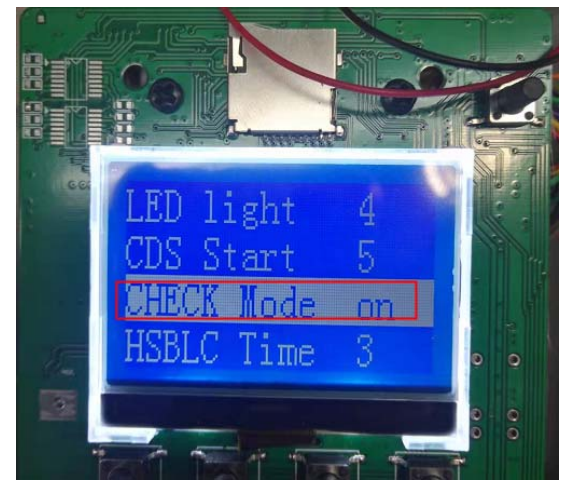

**HSBLC TIME** – Regola per quanto tempo la funzione HSBLC resta attiva al passaggio di un veicolo (2..5 secondi) quando l'opzione presedente e impostata su ON (CHECK MODE ON)

**MODE** – Questa regolazione è di fabbrica impostata su ON. Significa che la telecamera regola la velocità dello shutter (EXPOSURE) automaticamente, in base alla impostazione della velocità del mezzo. E' consigliabile mantenere questa impostazione perché la luminosità dell'immagine sarà automaticamente definita in base alla velocità dei mezzi che si devono riprendere. Se si imposta questa voce su OFF invece occorre regolare la velocità dello shutter con il browser

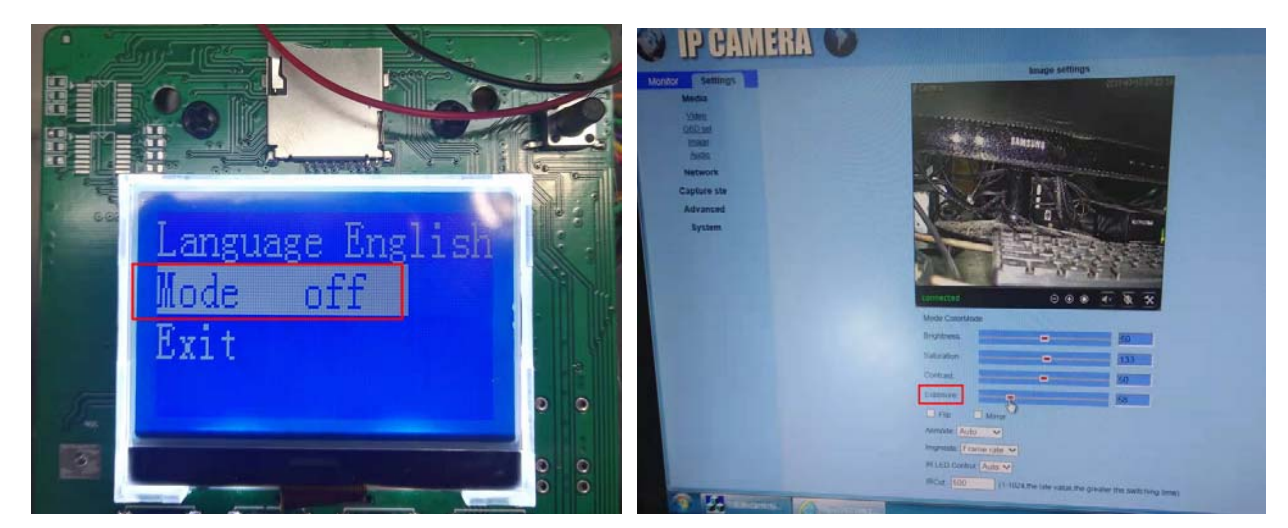

SERIE RY – TELECAMERE IP ANPR

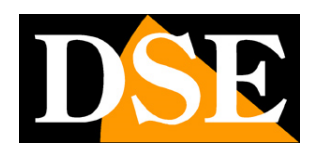

 $\Box$  $\vee$ 

**Pagina**:23

# **Regolazioni di cattura veicoli**

Queste telecamere non sono solo in grado di riprendere le targhe in modo leggibile, ma dispongono anche di un algoritmo che consente di rilevare la presenza di un veicolo ed eseguire delle azioni automatiche, indipendentemente dalla targa. Con il browser puoi programmare diversi tipi di azione che la telecamera eseguirà automaticamente quando viene rilevato un veicolo. Queste impostazioni si trovano nella sezione SETTING | CAPTURE

#### **ABILITA LA RILEVAZIONE DEI VEICOLI**

In SETTING | CAPTURE | VEHICLE DETECTOR CAPTURE puoi abilitare la rilevazione dei veicoli

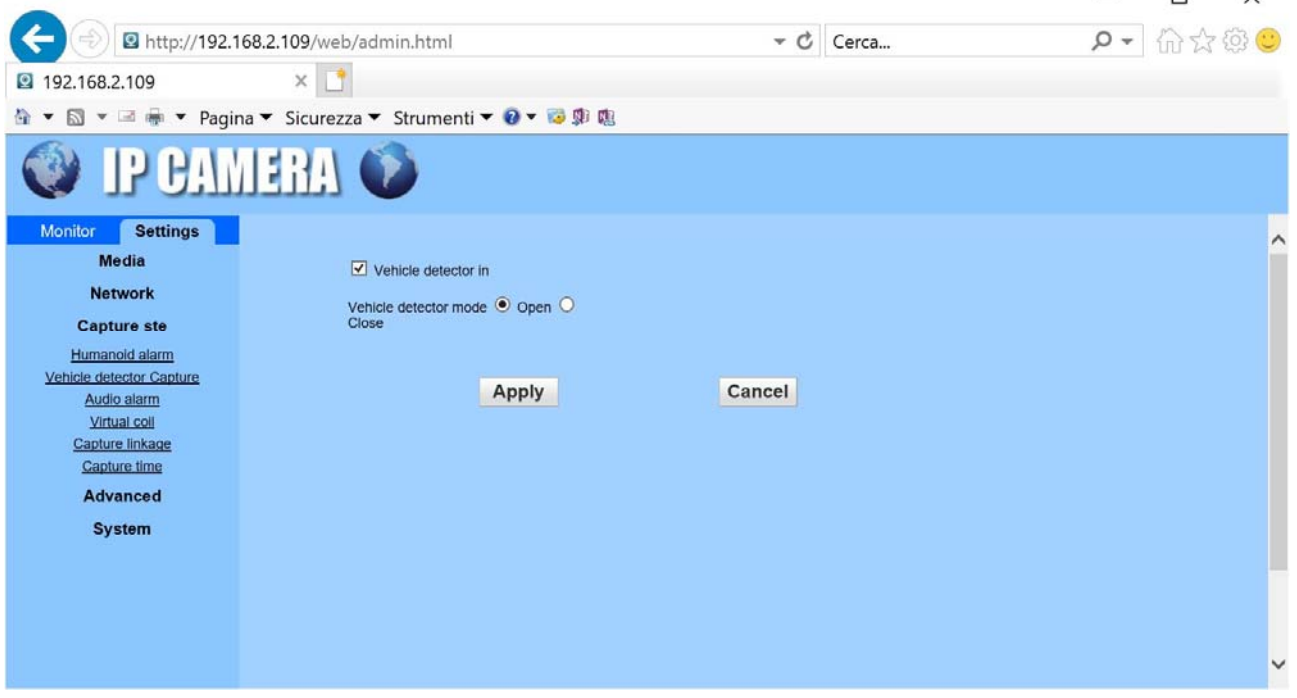

#### **IMPOSTA AREE DI CATTURA**

In SETTING | CAPTURE | VIRTUAL COIL puoi impostare l'area di rilevazione del veicolo in base alla larghezza della carreggiata. Hai a disposizione 4 aree da tracciare trascinando il mouse nell'immagine. Puoi anche impostare la sensibilità della rilevazione trascinando il cursore.

SERIE RY – TELECAMERE IP ANPR

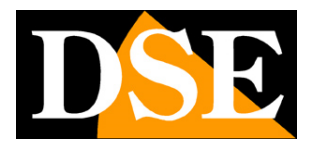

**Pagina**:24

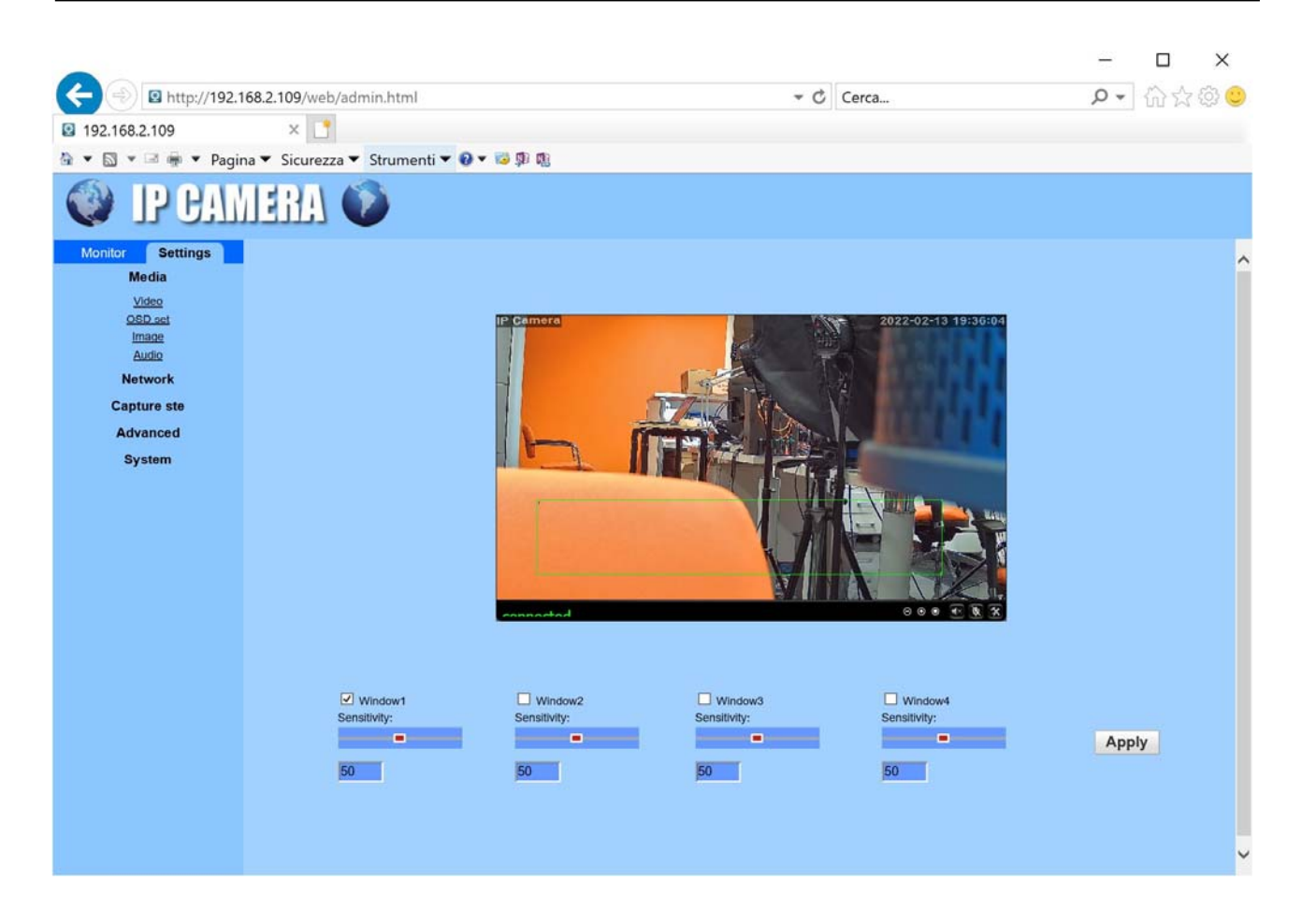

#### **IMPOSTA AZIONI DA ESEGUIRE**

In SETTING | CAPTURE | CAPTURE LINKAGE imposti le azioni da eseguire quando la telecamera rileva un veicolo

SERIE RY – TELECAMERE IP ANPR

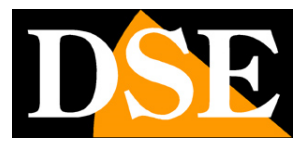

**Pagina**:25

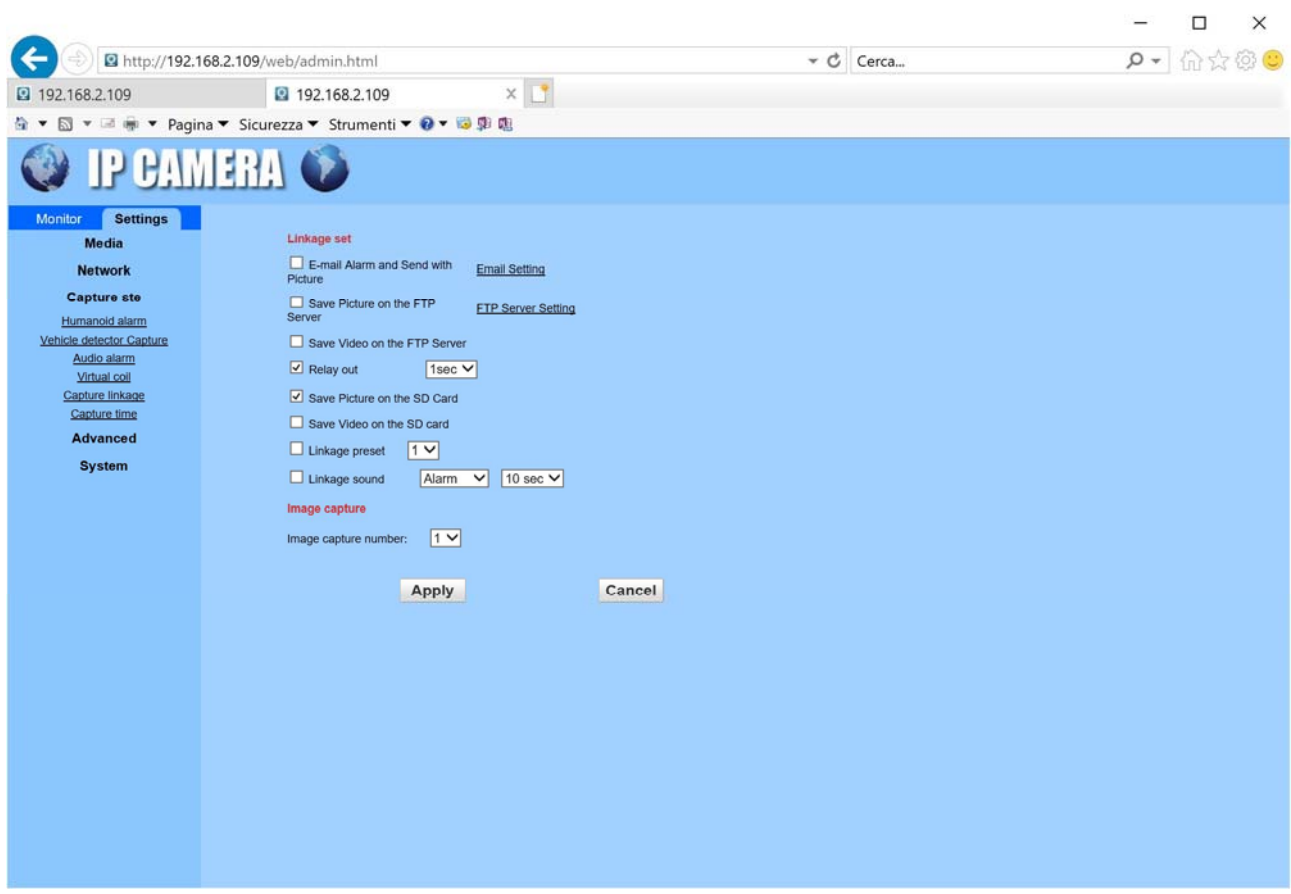

E-MAIL ALARM - Invia la foto via email impostando i dati del server SMTP da usare per l'invio e l'indirizzo email destinatario

SEND PICTURE FTP – Invia la foto via FTP impostando i dati di accesso al server FTPSEND VIDEO FTP – Invia un video clip al server FTP

RELAY OUT – Attiva l'uscita di allarme posta sulla scheda della telecamera (OUT) per un tempo impostabile

SAVE PICTURE/VIDEO ON SD CARD – Salva la foto e/o il video sulla MicroSD cardche puoi

inserire nella telecamera

PRESET/SOUND – Non utilizzati

IMAGE CAPTURE NUMBER – Imposta il numero di foto da scattare a ogni veicolo rilevato (1,2,3)

SERIE RY – TELECAMERE IP ANPR

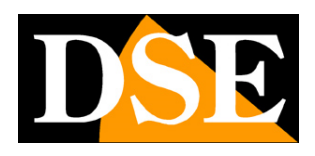

**Pagina**:26

# **Accesso con IPCamera client**

Per il controllo delle telecamere RY da computer puoi scaricare dal nostro sito il software IP CAMERA CLIENT nella sezione SOFTWARE | TELECAMERE IP | SERIE RY. Questo programma permette di gestire le telecamera da PC senza usare il browser. Si mette in funzione con pochi passaggi.

Le credenziali di accesso di fabbrica sono:

### **USER: admin PW: campo vuoto**

1. Il programma IPCamera Client prevede la gestione di aree all'interno della quali inserire le telecamere. E' una funzione utile per suddividere l'impianto se è composto da molte telecamere. Come prima cosa devi creare un 'area dove inserire le telecamere. Premi il pulsante CONFIGURAZIONE,

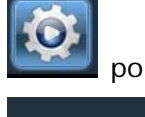

poi clicca ADD AREA e digita il nome che preferisci.

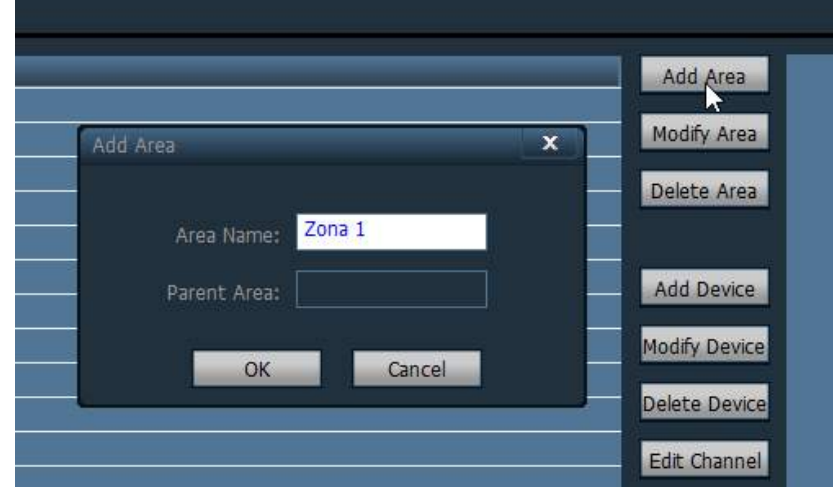

2. Ora devi scegliere le telecamere da aggiungere all'area che hai creato. Premi SEARCH per ritrovare la telecamera che hai configurato, poi seleziona la telecamera e la zona che hai creato. Quindi premi il pulsante >> per aggiungere la telecamera alla zona.

SERIE RY – TELECAMERE IP ANPR

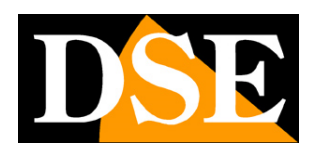

**Pagina**:27

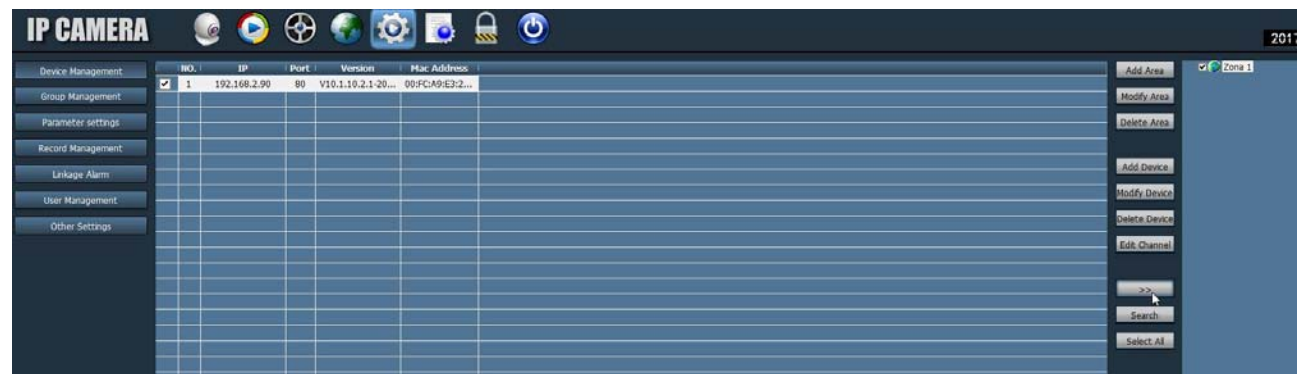

3. Ora puoi tornare nell'area di visione live cliccando l'icona in alto

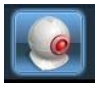

A sinistra troverai la tua zona con l'indirizzo IP che hai aggiunto. Fai doppio click per mostrare i canali video collegati all'indirizzo IP, poi trascina con il mouse il canale video in un riquadro visivo.

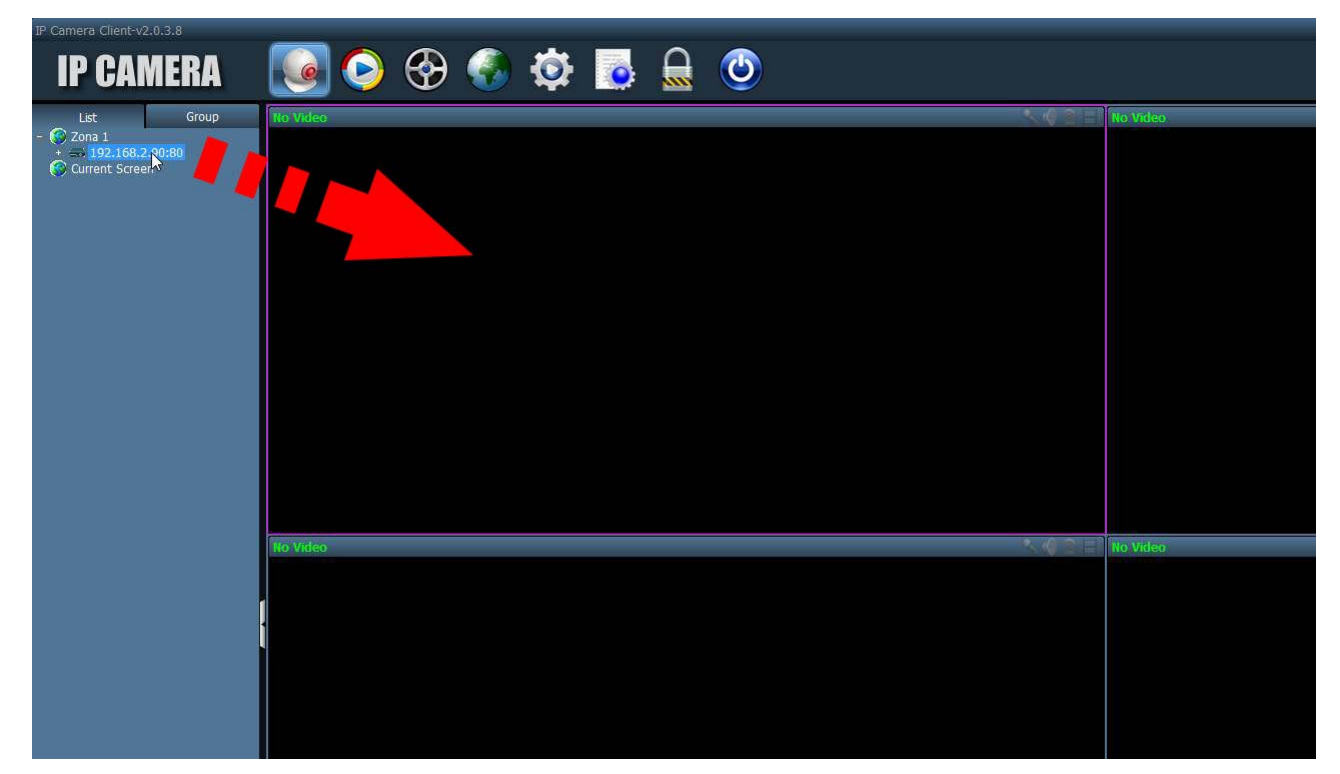

**Pagina**:28

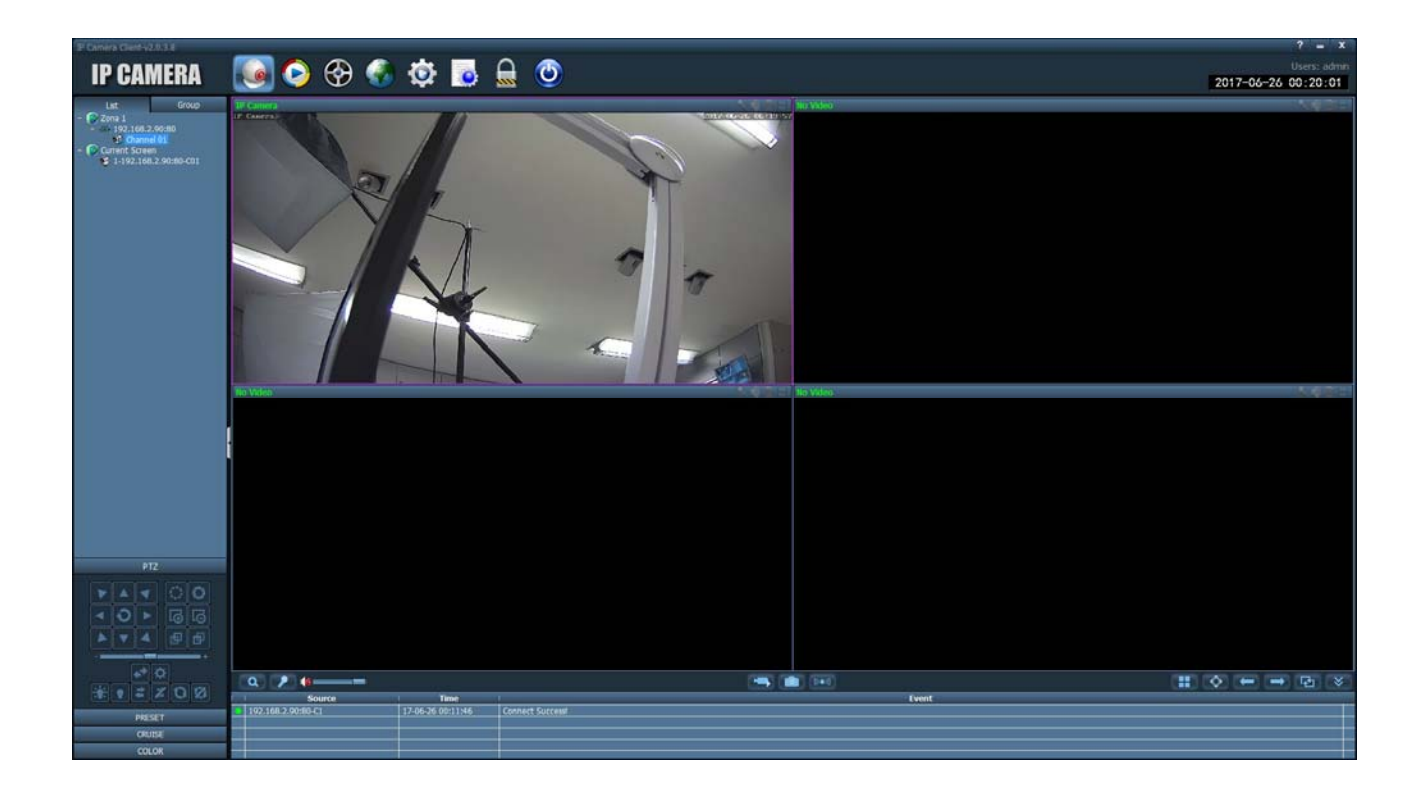

SERIE RY – TELECAMERE IP ANPR

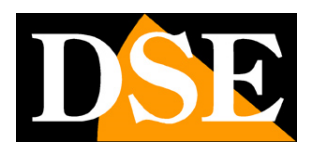

**Pagina**:29

# Collegamento con lettore RTSP

Le telecamere supportano il protocollo RTSP che di fabbrica è impostato per utilizzare la porta 554. E' possibile collegarsi alla telecamera utilizzando un qualsiasi player RTSP come ad esempio VLC.

L'indirizzo da chiamare deve avere la seguente sintassi:

RTSP://IP/11 per ricevere lo stream principale

RTSP://IP/12 per ricevere lo stream secondario

Ecco un esempio:

rtsp://192.168.2.90/11

Di seguito come operare ad esempio con il player VLC:

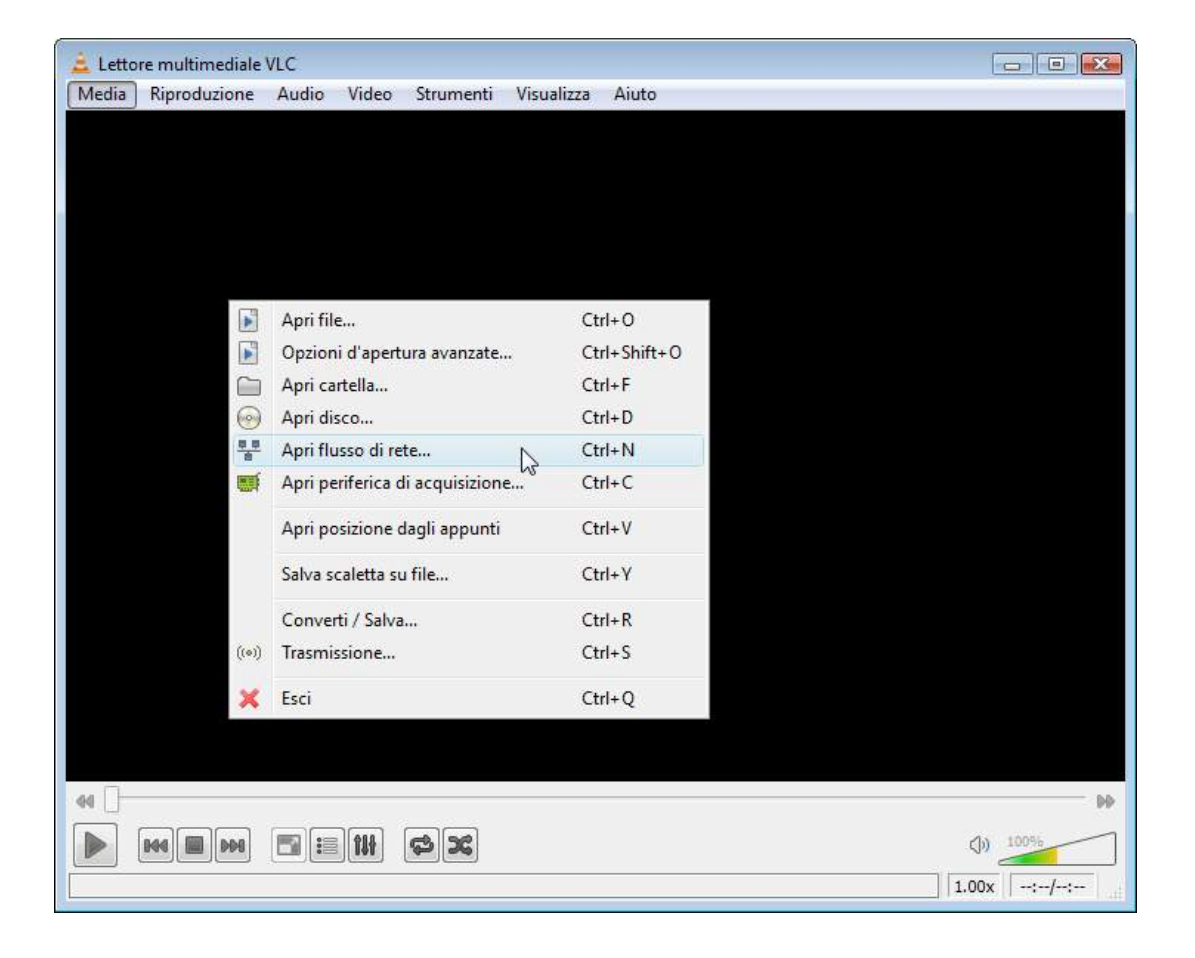

SERIE RY – TELECAMERE IP ANPR

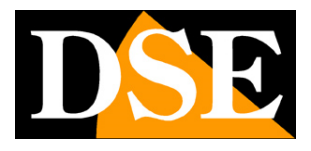

**Pagina**:30

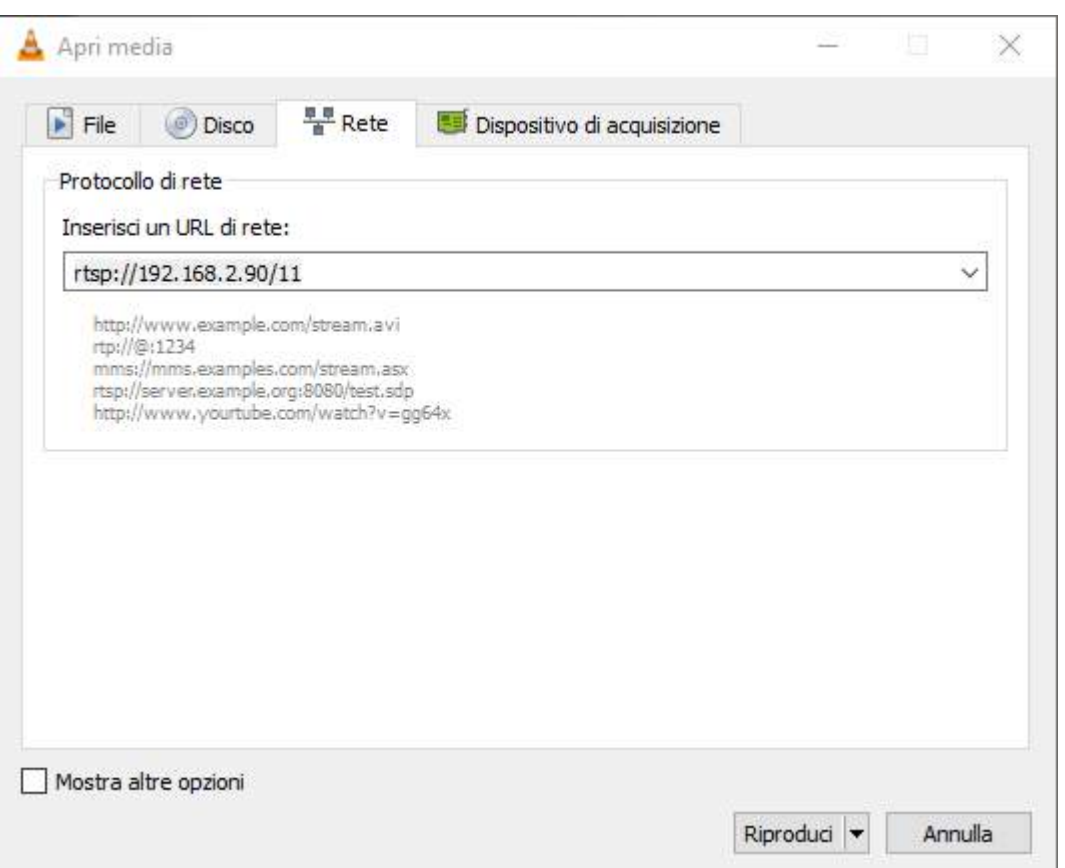

SERIE RY – TELECAMERE IP ANPR

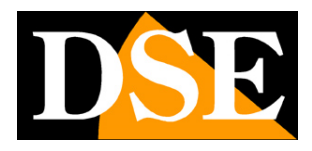

**Pagina**:31

# **Accesso con NVR ONVIF**

Le telecamere IP serie RY sono telecamere progettate per essere collegate a videoregistratori di rete NVR. Per fare questo si utilizza lo standard ONVIF che queste telecamere supportano pienamente.

Per collegare le telecamere a NVR ONVIF occorre fare

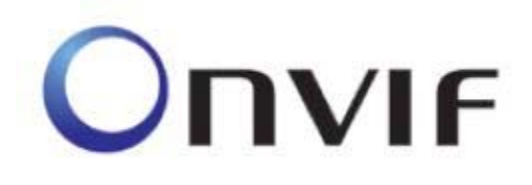

riferimento ai manuali delle apparecchiature di registrazione. Di regola gli NVR riconoscono in automatico i parametri di comunicazione per dialogare con le telecamere.

In caso sia necessario l'inserimento manuale si noti che le telecamere serie RY utilizzano la **porta 8080** per dialogare con gli NVR su protocollo onvif.

#### ATTENZIONE

Nel caricare una telecamera RY su un NVR è bene NON MANTENERE MAI le credenziali (utente e password) proposte dal NVR, anche se paiono corrette, ma sovrascriverle sempre entrambe manualmente.

SERIE RY – TELECAMERE IP ANPR

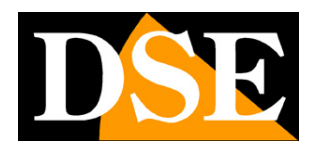

**Pagina**:32

# **Accesso da web con P2P**

Il collegamento a queste telecamere attraverso Internet di regola non si esegue chiamando direttamente le singole telecamere ma effettuando il collegamento all'NVR. Per questo tipo di collegamento occorre fare riferimento al manuale del NVR.

E tuttavia anche possibile collegarsi direttamente alle telecamere.

Per rendere più semplice questo collegamento, anche senza disporre di IP statico, e senza configurare le porte del router, le telecamere sono dotate del supporto di un server cloud P2P.

Ogni utilizzatore di una telecamera serie RY acquista insieme ad essa la possibilità di fruire gratuitamente di un servizio CLOUD a sua disposizione on-line per rendere il collegamento via Internet semplicissimo.

Questo servizio permette di risolvere con pochi click del mouse le due principali problematiche nel collegamento via Internet al DVR, ossia:

#### - **Sottoscrizione di un servizio DDNS se non si dispone di IP Internet fisso**

-**Mappatura delle porte del router** 

#### **ATTIVAZIONE DEI SERVIZI CLOUD**

La prima operazione da fare per poter fruire dei server cloud e abilitare la gestione del server cloud nella configurazione della telecamera.

Per abilitare o disabilitare successivamente il server cloud agisci come segue:

1. Collegati alla telecamera con Internet Explorer come mostrato nei capitoli precedenti

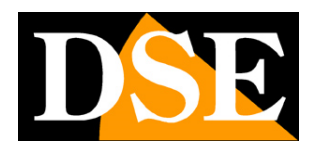

**Pagina**:33

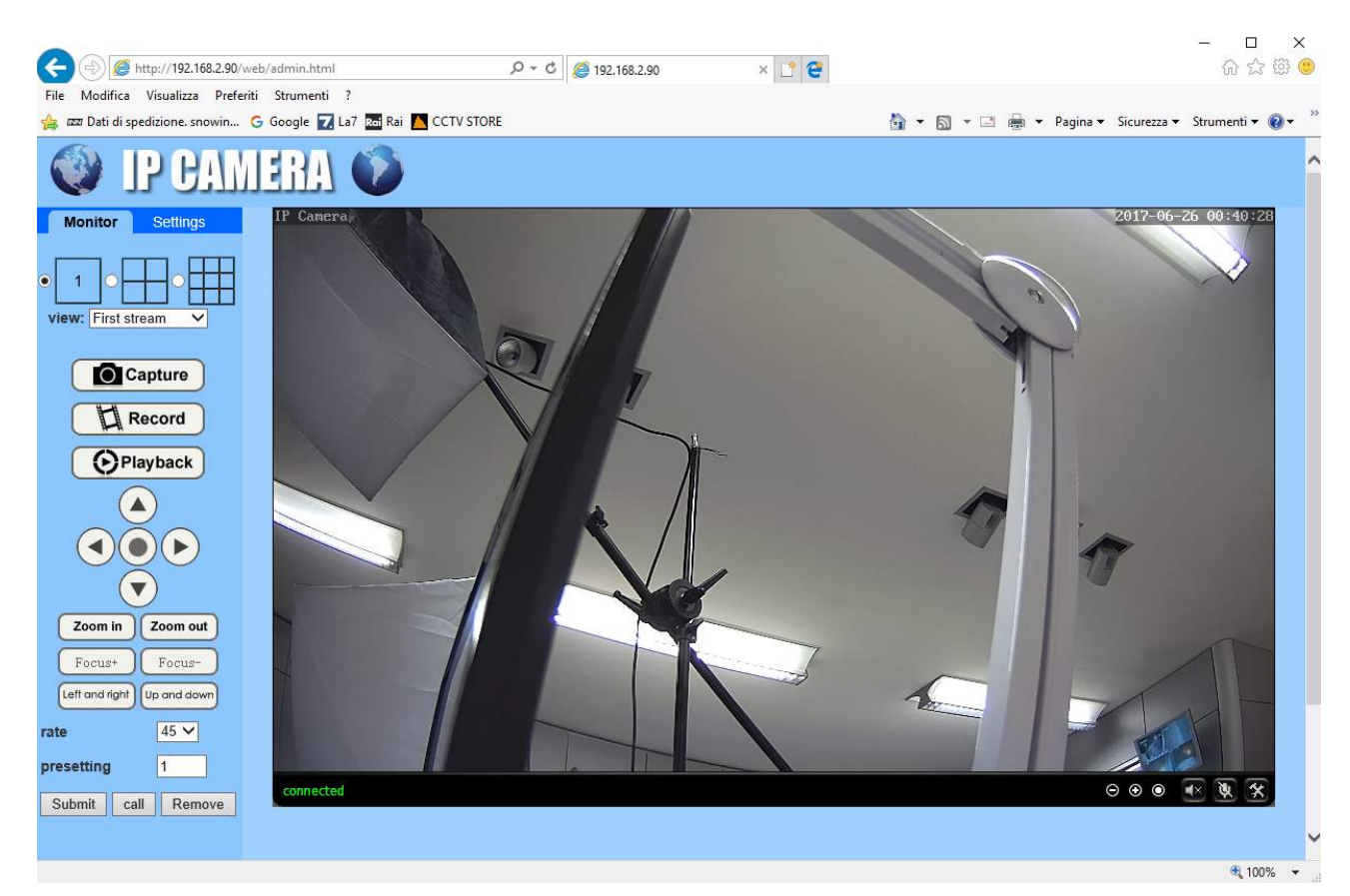

2. Scegli la cartella SETTINGS, poi, nel menu a sinistra, apri la pagina NETWORK/P2P

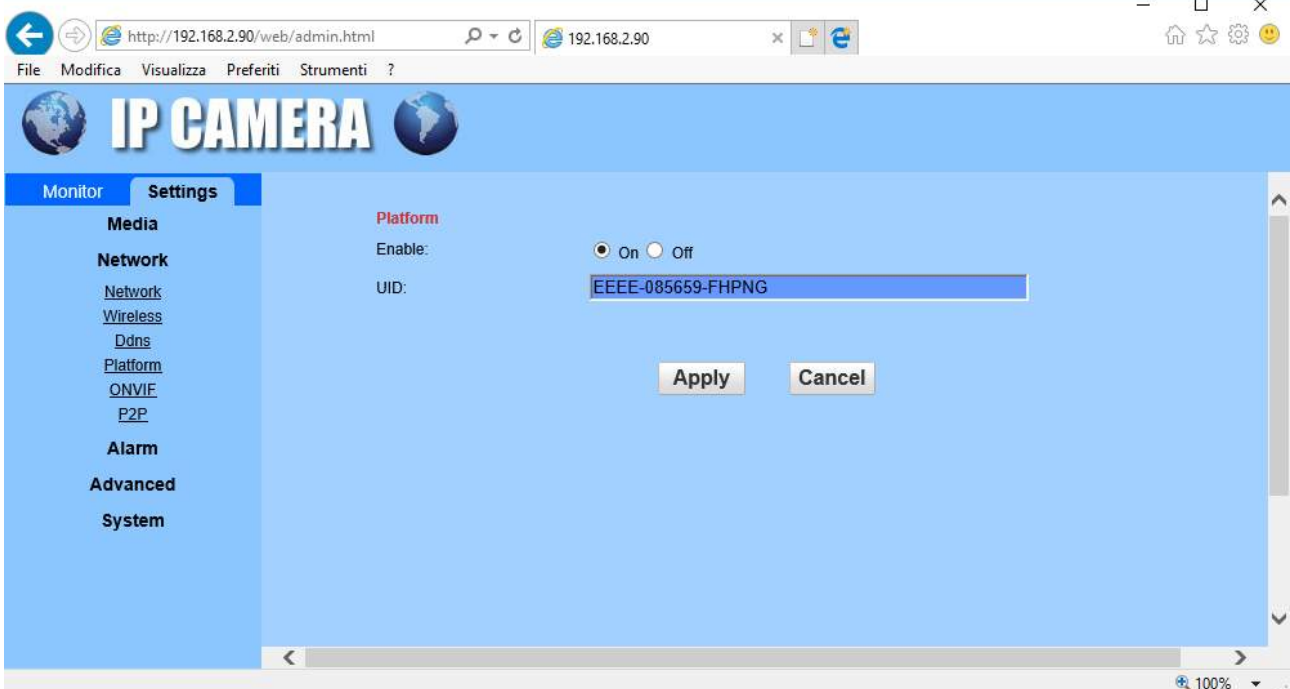

3. La telecamera che avete acquistato è già registrata nel server CLOUD ed è contraddistinta da un Numero di serie (UID) univoco che si vede in questa pagina. Per abilitare il servizio cloud spostare il selettore so ON e premere APPLY

SERIE RY – TELECAMERE IP ANPR

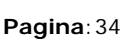

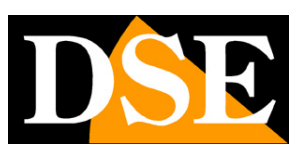

# **Accesso web con P2P da PC**

Per collegarsi via Internet con un computer usando il cloud P2P si usa il programma HIP2P CLIENT che puoi scaricare dal nostro sito nella sezione SOFTWARE | TELECAMERE IP | SERIE RY. Per collegarsi via Internet usando il programma HIP2P procedi come segue:

1. Lancia il programma.

Come per il programma IPCamera descritto in precedenza, le credenziali di fabbrica sono: USER: admin

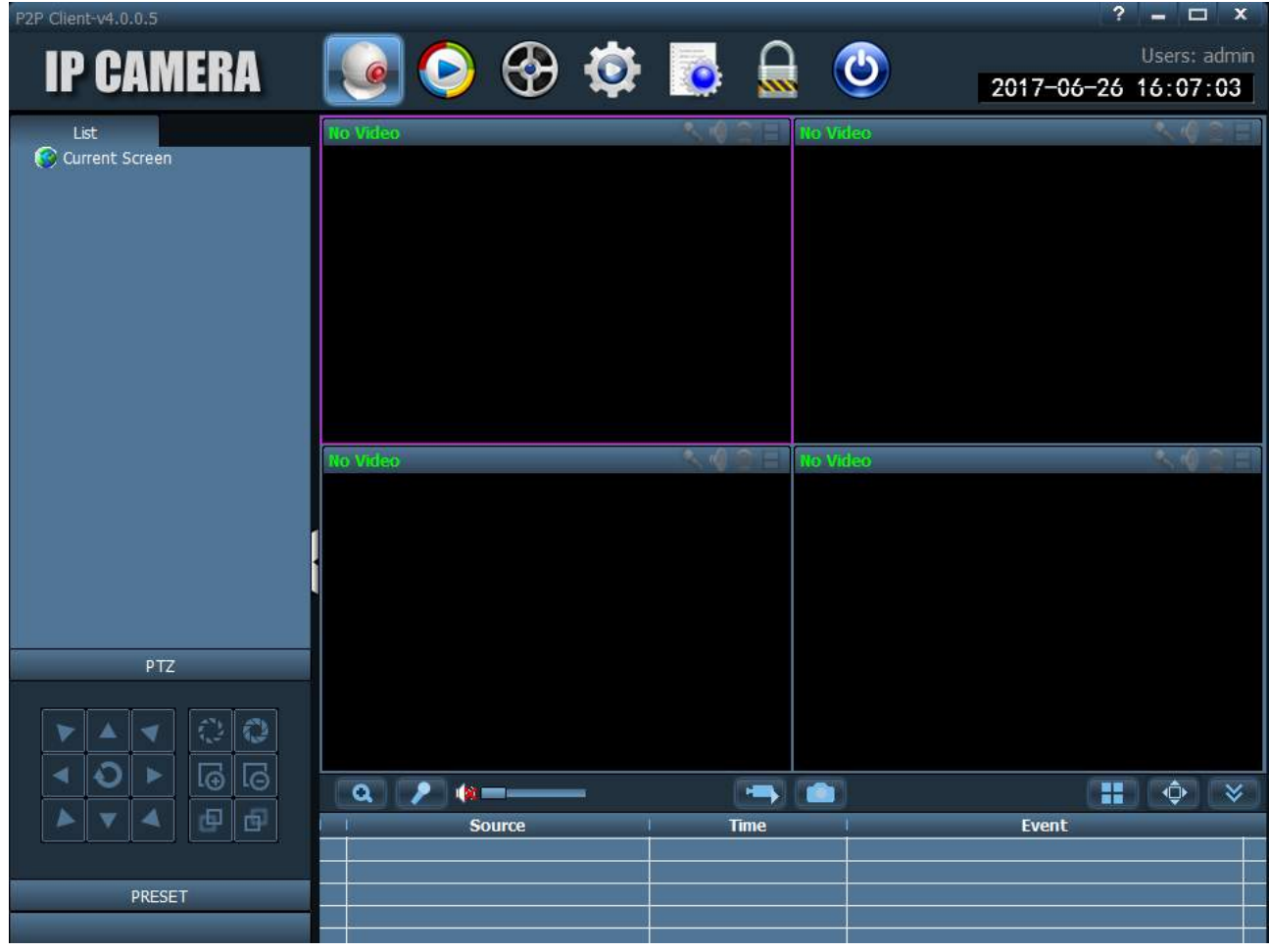

2. Il programma prevede la gestione di aree all'interno della quali inserire le telecamere. E' una funzione utile per suddividere l'impianto se è composto da molte telecamere. Come prima cosa devi creare un 'area dove inserire le telecamere. Premi il pulsante CONFIGURAZIONE,

PASSWORD: lasciare vuoto

SERIE RY – TELECAMERE IP ANPR

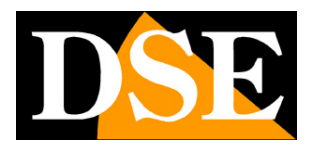

**Pagina**:35

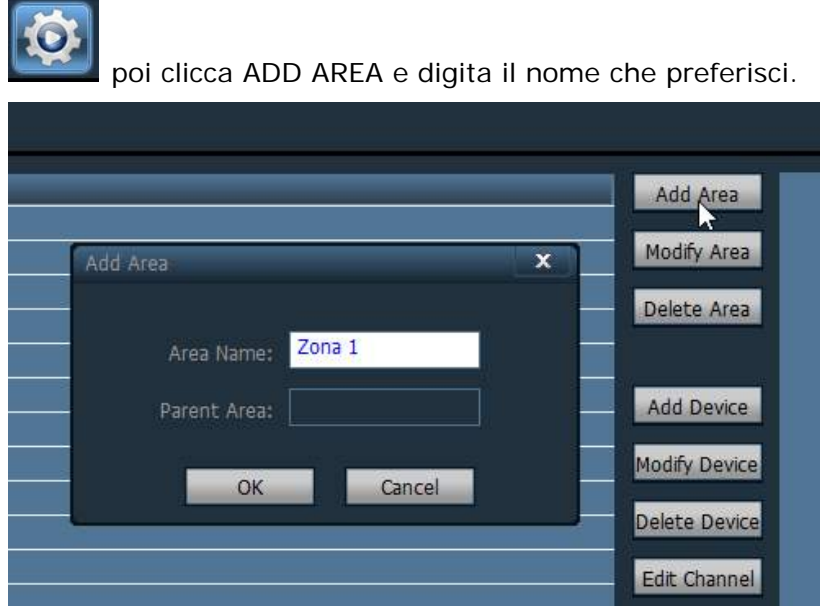

3. Ora devi aggiungere la telecamera operando nelle impostazioni e nella sezione DEVICE MANAGEMENT. Non devi usare l'indirizzo IP, ma il codice UID che hai potuto rilevare nella configurazione P2P come visto in precedenza. Premi INPUT UID e inserisci i dati come nell'esempio qui sotto. Devi inserire l'UID della telecamera come lo leggi nella pagina del browser, poi un nome a scelta per distinguere la telecamera e infine le credenziali di accesso alla telecamera che di fabbrica sono: USER: admin

PASSWORD: admin

SERIE RY – TELECAMERE IP ANPR

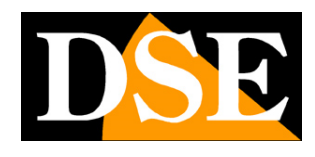

**Pagina**:36

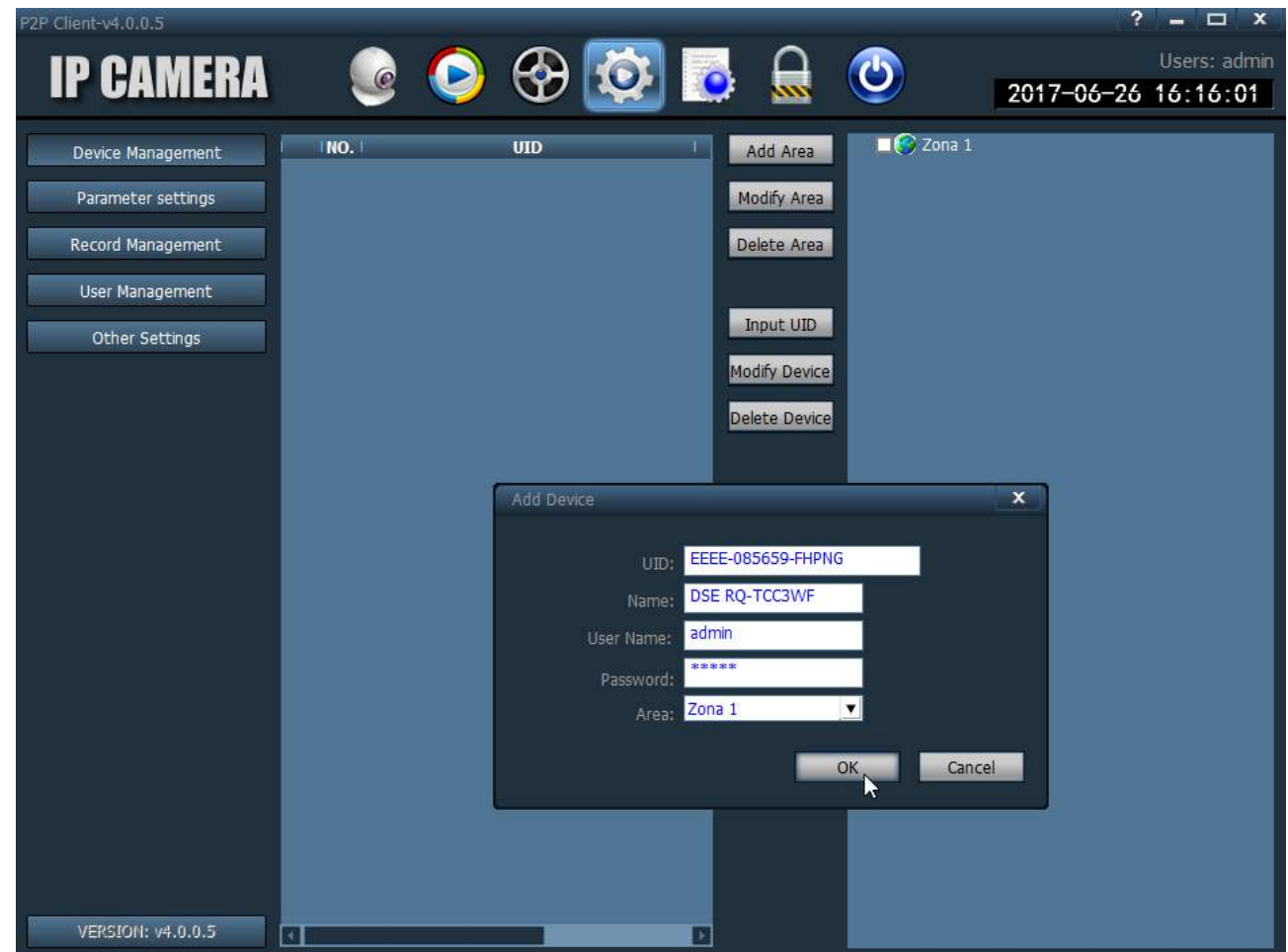

4. Ora puoi tornare nell'area di visione live cliccando l'icona in alto

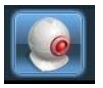

A sinistra troverai la tua zona con all'interno la telecamera che hai aggiunto. Trascinala con il mouse in un riquadro visivo.

SERIE RY – TELECAMERE IP ANPR

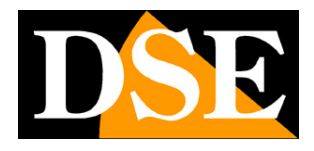

**Pagina**:37

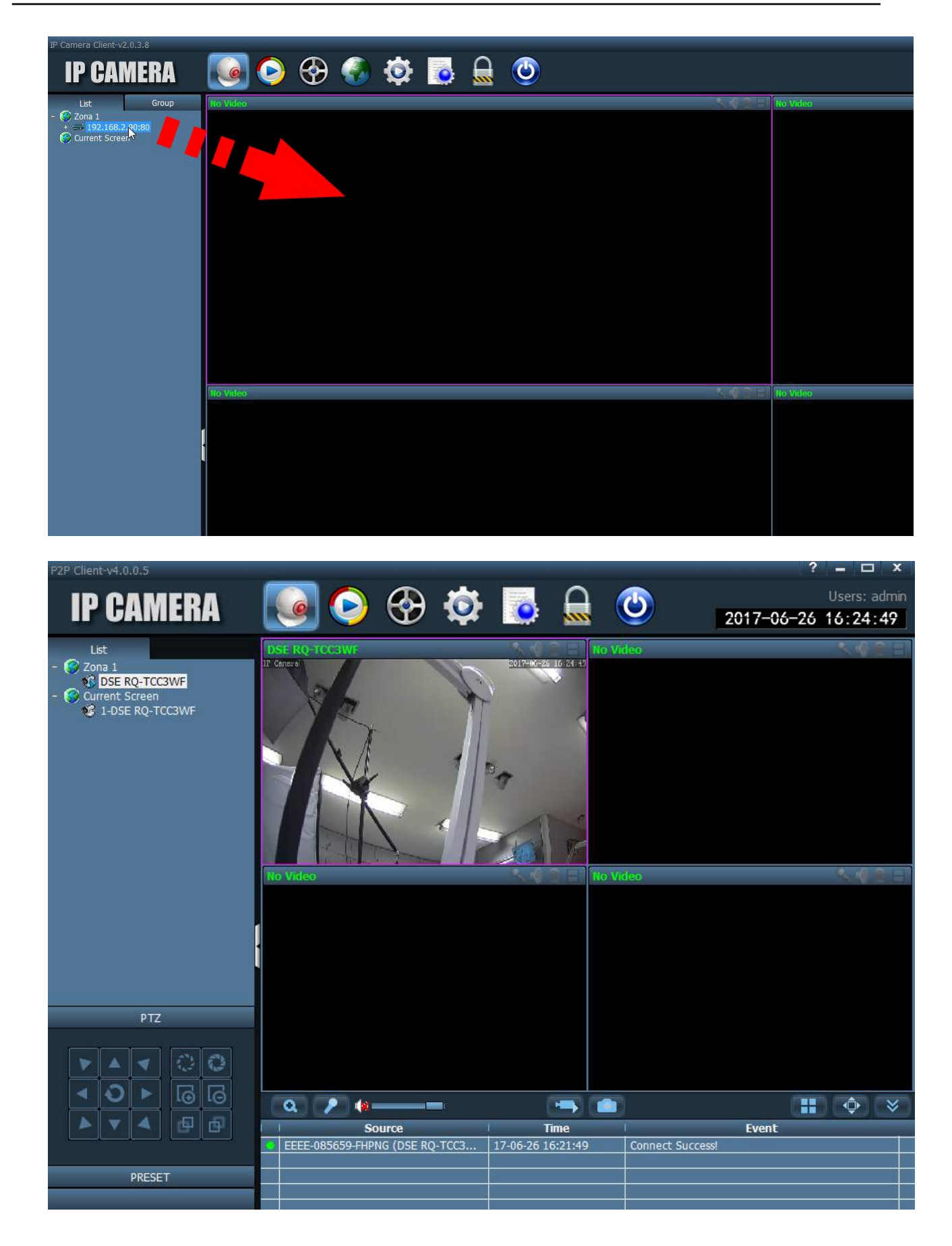

SERIE RY – TELECAMERE IP ANPR

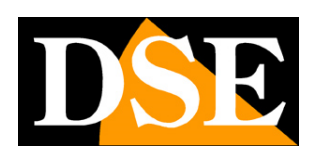

**Pagina**:38

# **Accesso web con P2P da APP**

E' possibile collegarsi alla telecamere via Internet utilizzando il cloud P2P e l'applicazione **CAMHI** disponibile per Android e iOS e scaricabile gratuitamente da Google Play o Apple Store.

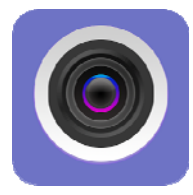

Puoi installare l'applicazione sia su smartphone che su tablet.

Per utilizzare l'applicazione procedi come segue:

- 1. Lancia l'applicazione e premi il simbolo + AGGIUNGI TELECAMERA.
- 2. Inserisci i dai di collegamento. Puoi inserire un nome a tua scelta che contraddistingua la telecamera, poi il codice UID che rilevi nella configurazione di rete con Internet Explorer come visto in precedenza, infine il nome utente e la password che di fabbrica sono: NOME: admin

PASSWORD: admin

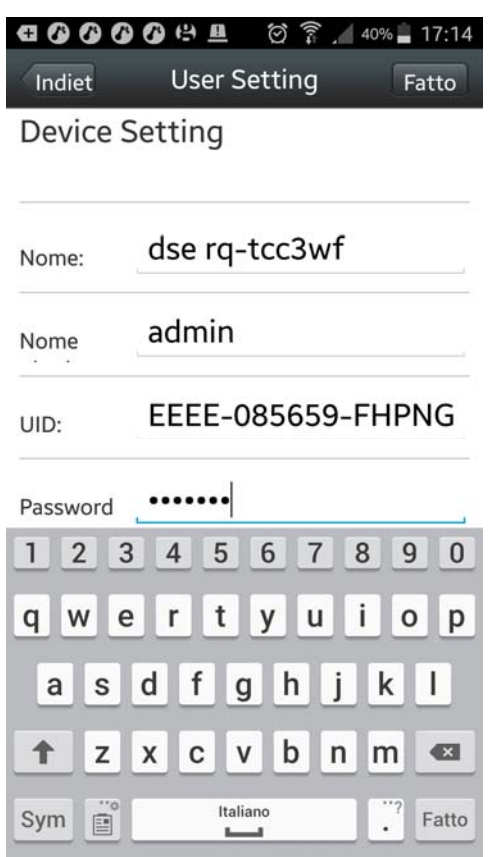

3. Ora ritroverai la telecamera nella lista delle telecamere. Fai attenzione che appaia la scritta

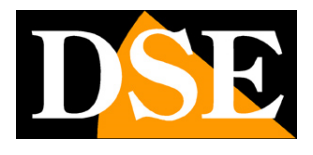

**Pagina**:39

ONLINE che significa che la telecamera è stata rilevata come connessa al server cloud.

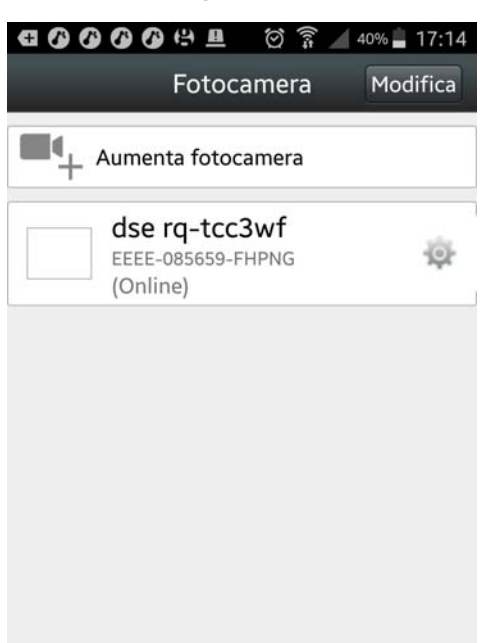

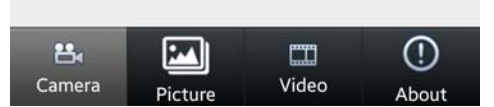

4. Per avviare la riproduzione live tocca la telecamera.

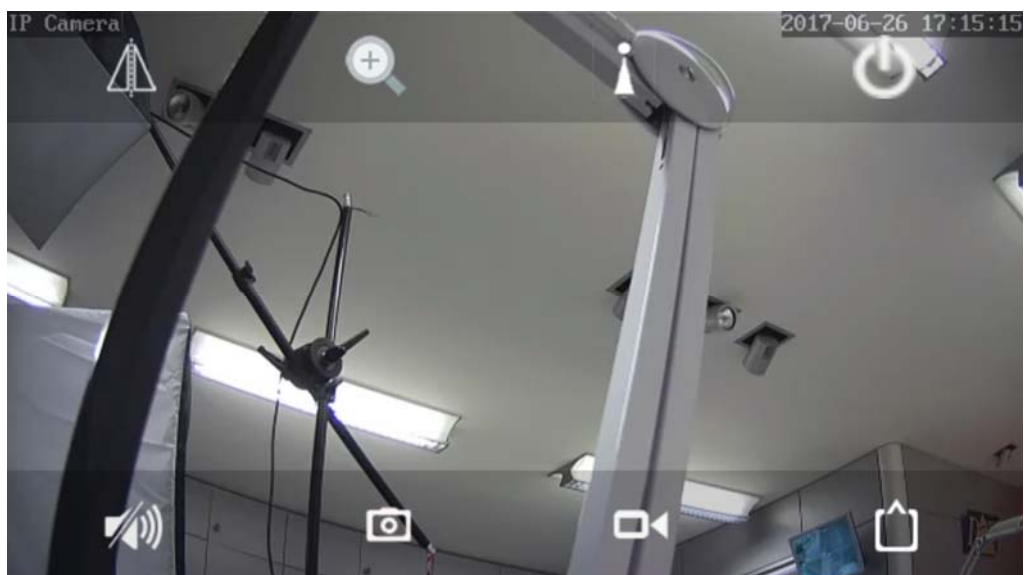

5. Puoi scattare delle foto o registrare il video toccando l'icona telecamera e fotocamera. Per ascoltare l'audio tocca l'icona altoparlante. Con l'icona triangolo puoi rovesciare l'immagine orizzontalmente o verticalmente. Con l'icona di accensione esci dalla visione live. Particolare importanza ha l'icona quadrata in basso a destra dove puoi scegliere se ricevere lo stream per dispositivi mobili più leggero (LOW) o lo stream principale ad alta risoluzione

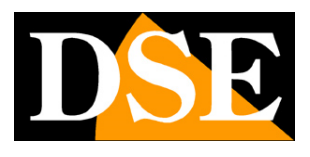

**Pagina**:40

(MAX). Quest'ultima opzione va usata solo su rete locale o con connessioni via Internet ad alta prestazione. Le altre icone in questa finestra non sono attive su questi modelli.

SERIE RY – TELECAMERE IP ANPR

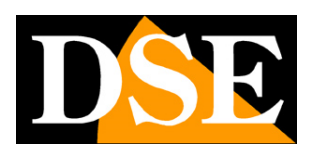

**Pagina**:41

# **Configurazione avanzata**

La configurazione dei parametri più specifici della telecamera si può eseguire tramite il browser Internet Explorer. Di norma intervenire in queste regolazioni non è necessario nella maggioranza delle applicazioni.

Accedi con il browser IE come visto in precedenza.

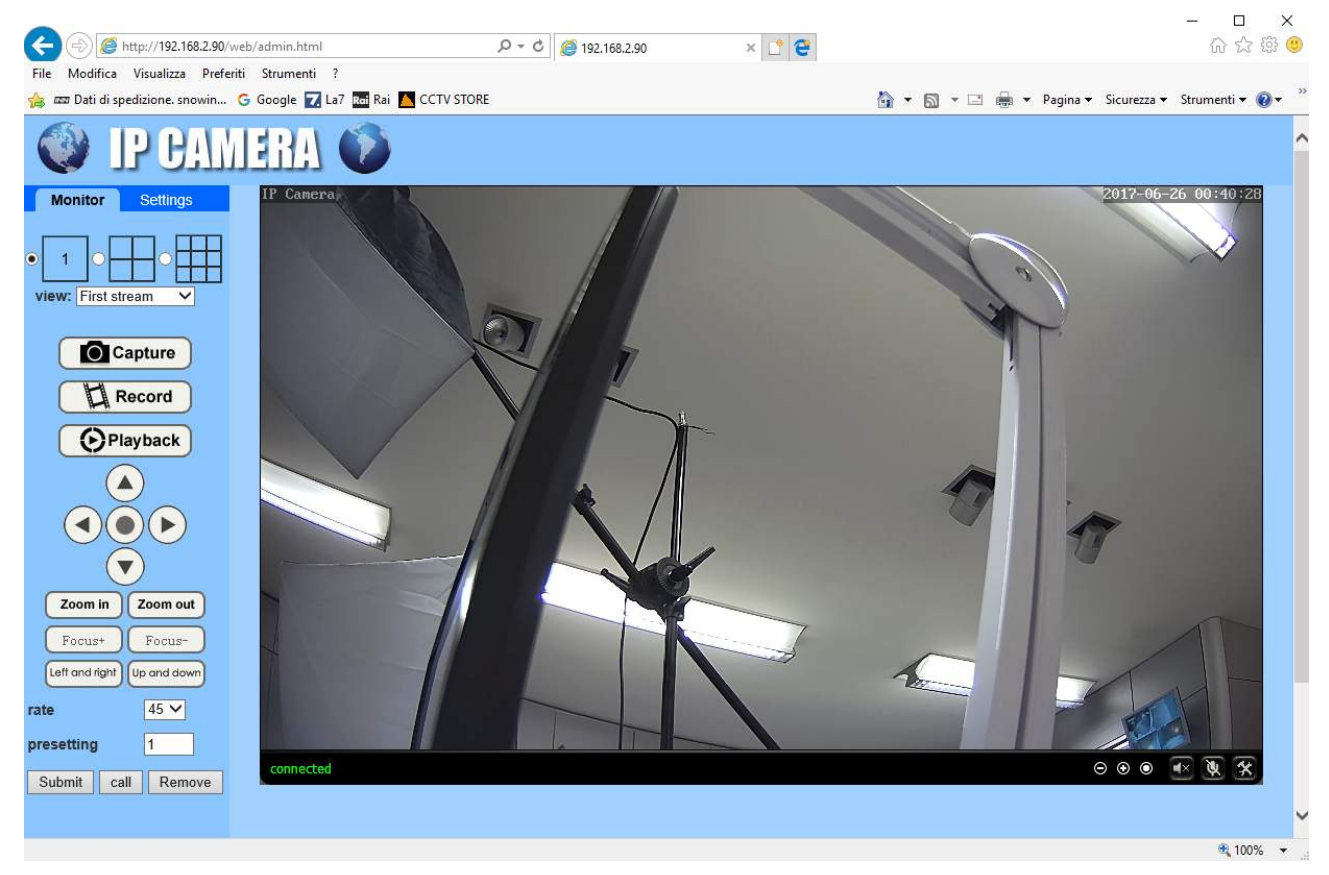

Poi scegli la linguetta SETTINGS dove sono racchiuse tutte le impostazioni della telecamera.

#### **MEDIA/VIDEO**

In questa pagina si impostano gli streaming video della telecamera. La telecamera può gestire 3 streaming video + uno streaming per dispositivi mobili. Dal client in collegamento potrai scegliere quale stream ricevere in base alla banda a disposizione.

SERIE RY – TELECAMERE IP ANPR

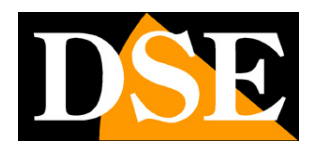

**Pagina**:42

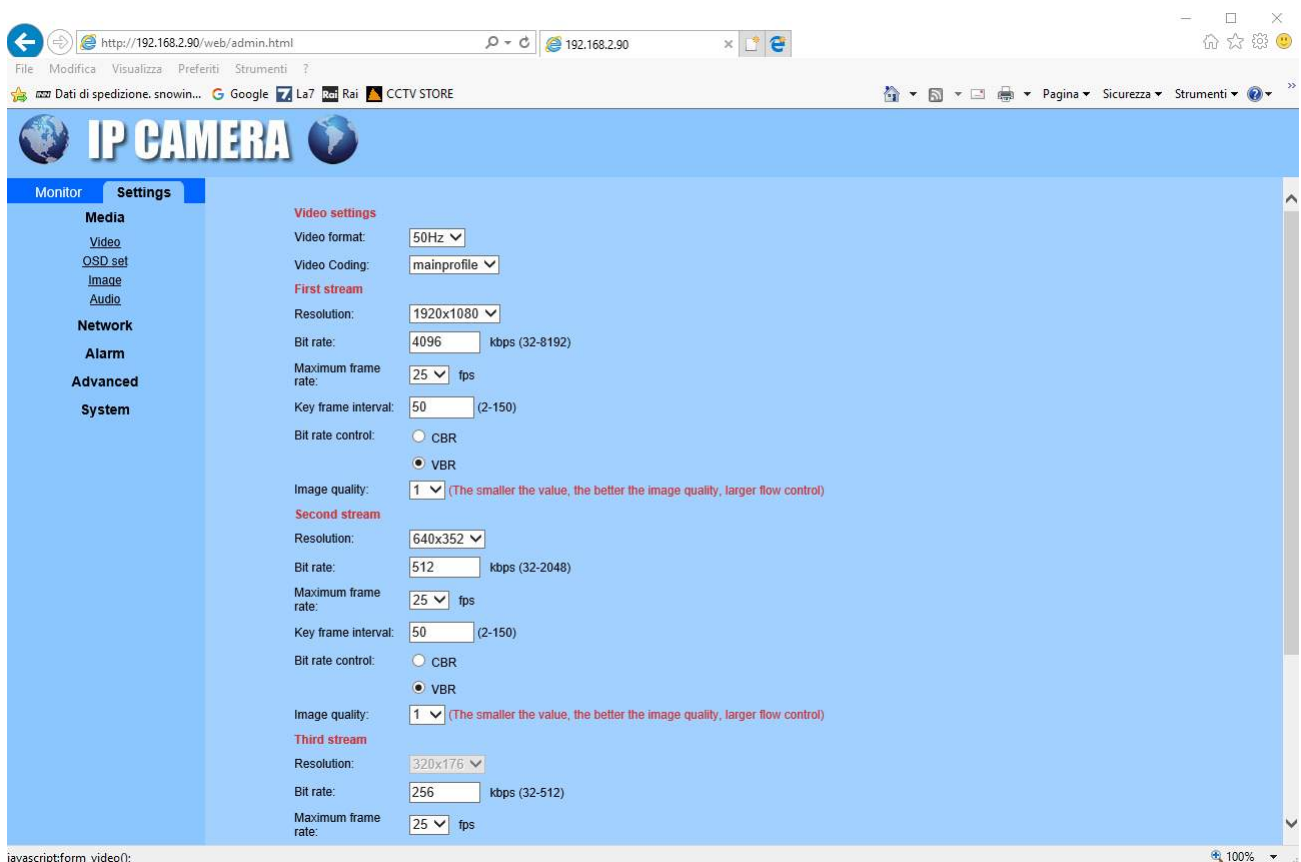

Per ogni stream puoi impostare la risoluzione (max 1920x1080), il bit rate o banda occupata (a maggiore banda corrisponde minor compressione e quindi migliore qualità), il frame rate o numero di fotogrammi/secondo (max 25/30 f/sec che corrisponde al video real-time) e infine il tipo di controllo del bitrate (VBR=variabile o CBR= costante).

Il flusso principale (FIRST STREAM) è quello utilizzato dall'NVR e dalle apparecchiature sulla rete locale. E' bene lasciarlo sui massimi livelli qualitativi.

Gli altri flussi si usano con banda a disposizione limitata. Puoi lasciare i parametri di fabbrica a meno che la banda a disposizione via web sia veramente esigua e tu non senta l'esigenza di ridurre ulteriormente la banda occupata.

#### **MEDIA/OSD SET**

In questa sezione puoi definire che informazioni riportare in sovrimpressione:

SERIE RY – TELECAMERE IP ANPR

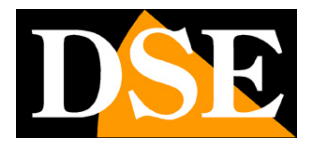

**Pagina**:43

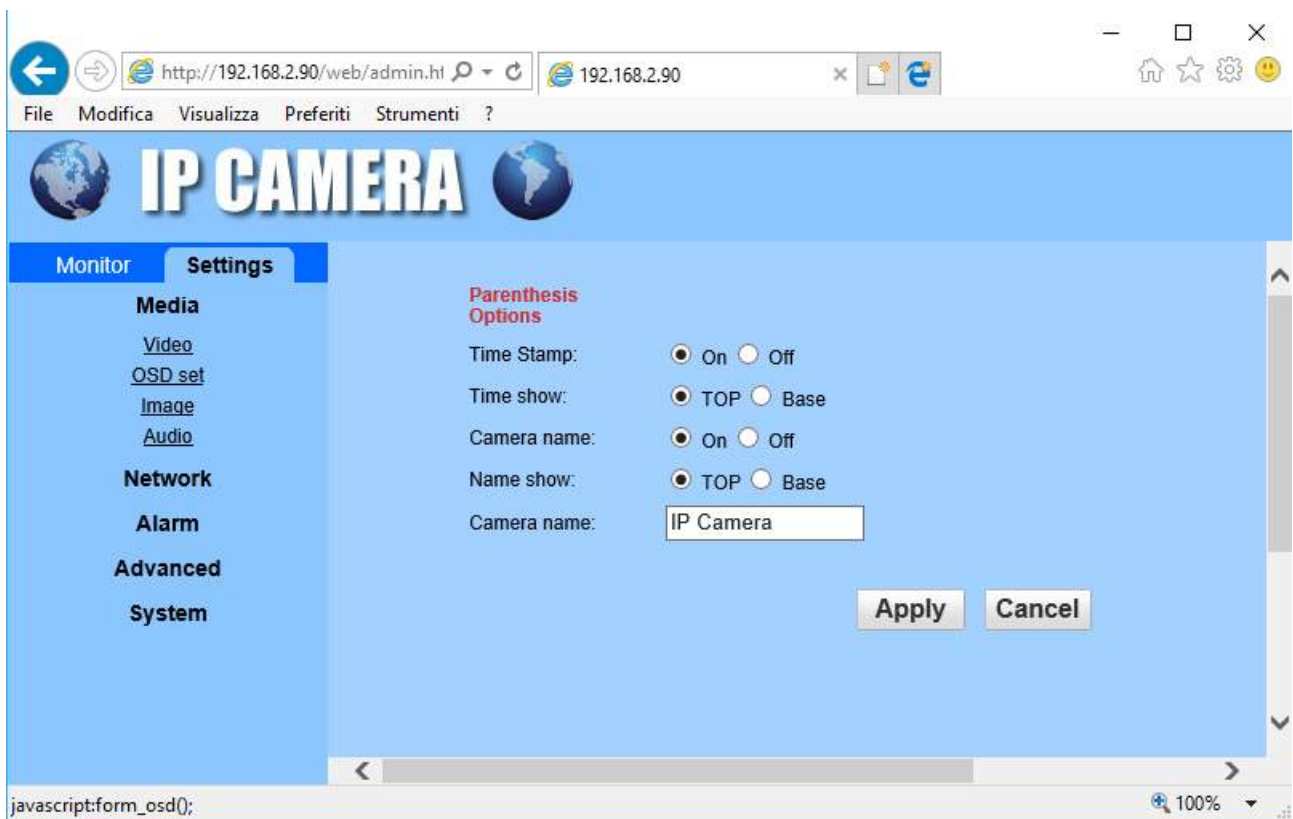

TIME STAMP – sovrimpressione dell'ora e data TIME SHOW – mostra la data in alto (TOP) o in basso (BASE) CAMERA NAME – mostra il nome della telecamera NAME SHOW – mostra il nome in alto (TOP) o in basso (BASE)

CAMERA NAME – digita il nome che desideri assegnare alla telecamera

#### **MEDIA/IMAGE**

In questa sezione puoi regolare l'immagine

SERIE RY – TELECAMERE IP ANPR

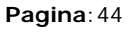

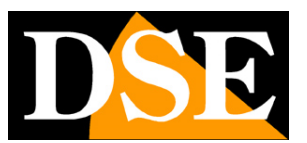

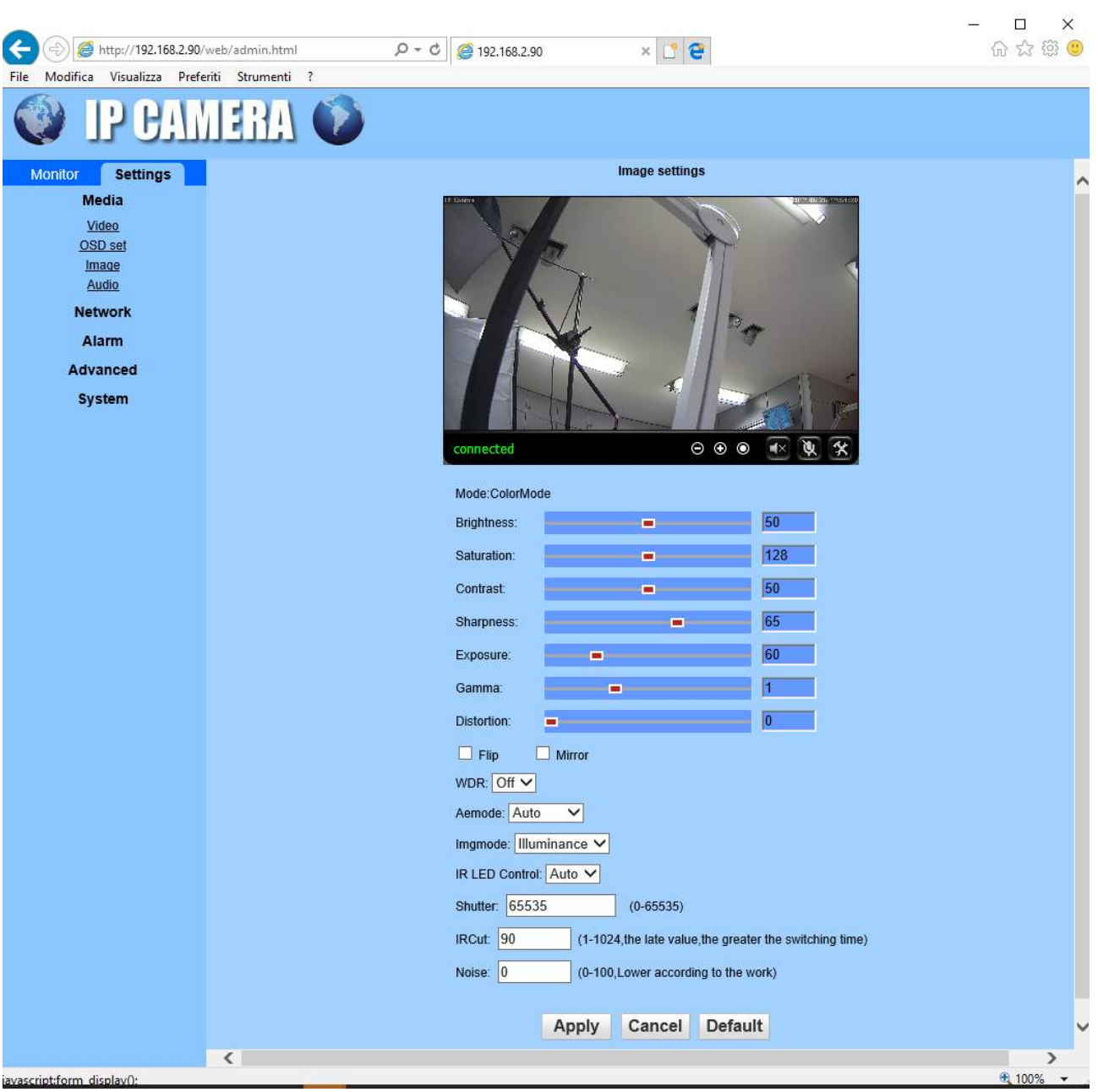

CURSORI – Agisci sui cursori per regolare i parametri visivi

FLIP/MIRROR – Capovolge l'immagine orizzontalmente o verticalmente.

WDR – Wide Dynamic Range – Migliora la visione di aree con diverso livello di luminosità

AEMODE –Regola il funzionamento dello shutter elettronico (automatico, interno, esterno) IMGMODE – Non utilizzato

IR LED – Imposta l'immagine B/N o colori o con passaggio automatico giorno/notte

SHUTTER – Non utilizzato

IRCUT – Non utilizzato

NOISE – Riduzione elettronica del rumore video (0-100)

SERIE RY – TELECAMERE IP ANPR

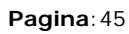

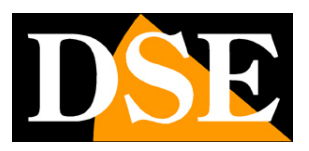

#### **MEDIA/AUDIO**

In questa sezione puoi regolare l'audio. Le telecamere sono munite di un ingresso esterno per collegare un microfono

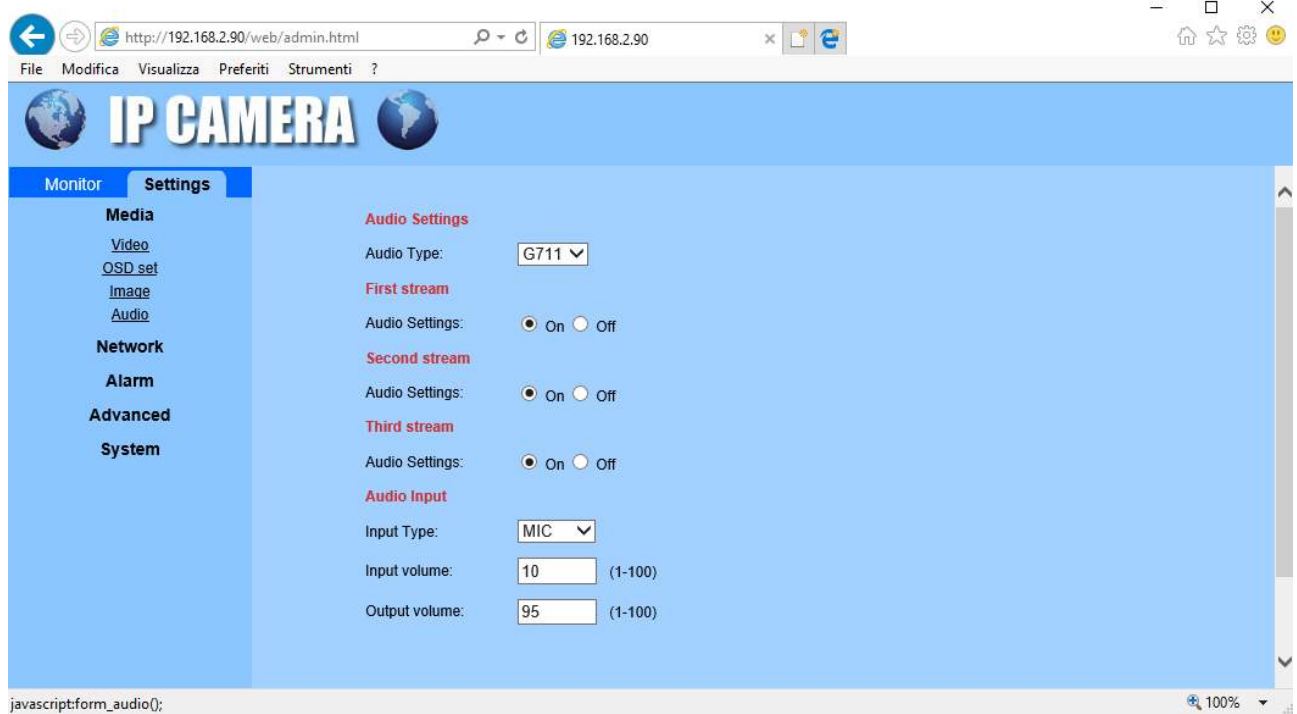

AUDIO TYPE – Definisce la compressione audio G711 o G726

ON/OFF – Attiva l'audio sui 3 streaming video della telecamera

INPUT – Scegliere MIC per l'ingresso microfonico

INPUT/OUTPUT VOLUME – Regola la sensibilità e il volume dell'ingresso audio

#### **NETWORK/NETWORK**

In questa sezione si impostano i parametri di rete della telecamera

SERIE RY – TELECAMERE IP ANPR

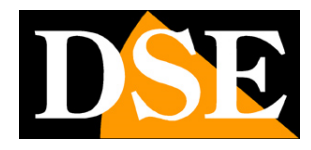

Pagina: 46

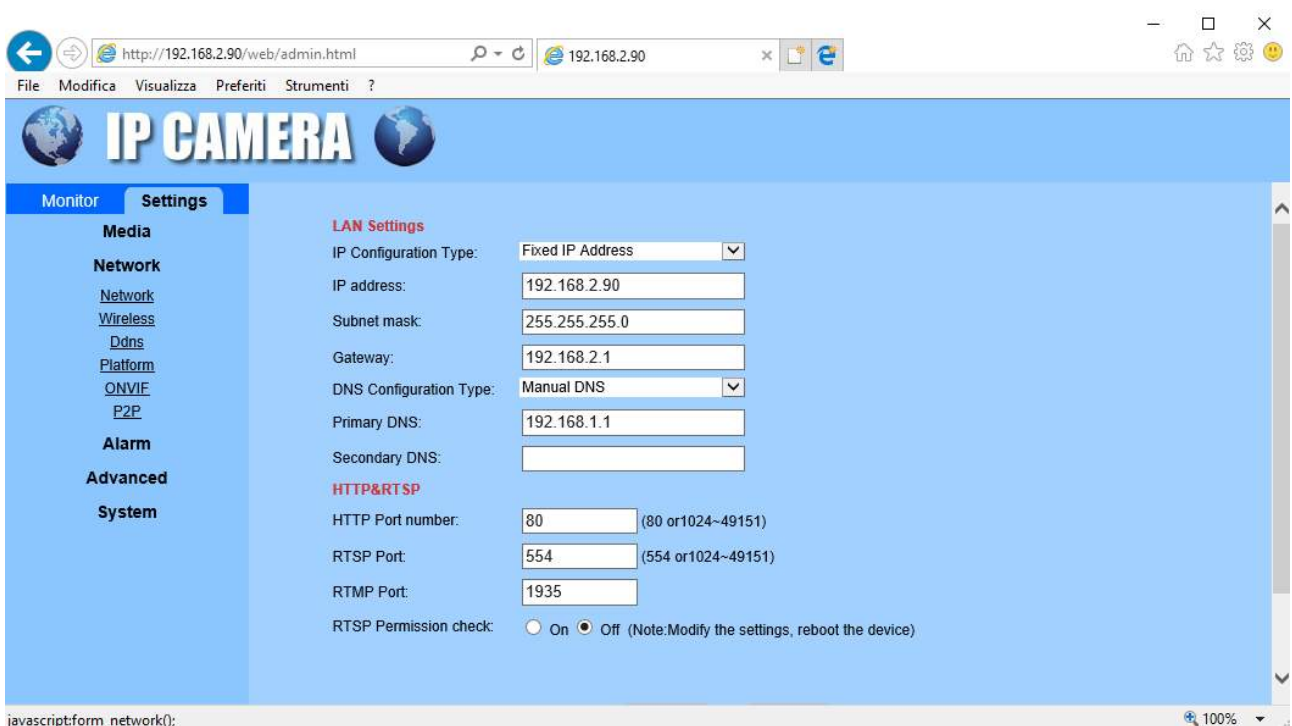

In genere questi parametri si programmano in fase di installazione con il programma IPCamera. In questa finestra è possibile all'occorrenza modificarli facendo attenzione di farlo in modo consapevole in quanto la modifica di queste impostazioni porta normalmente a dover adeguare anche i dispositivi client per poter mantenere il collegamento.

**IP TYPE**: Le telecamere supportano sia l'assegnazione manuale dell'indirizzo IP sia l'assegnazione automatica da parte di un server DHCP in rete. Quest'ultima in genere non viene utilizzata perché potrebbe causare il cambio nel tempo dell'indirizzo della telecamera.

**INDIRIZZO IP/SUBNETMASK/GATEWAY**: Sono I classici parametri che permettono alla periferica di dialogare con la propria rete. Normalmente questi parametri vengono assegnati durante l'installazione con il software IPCamera come illustrato nel manuale di installazione. Se vengono inseriti i dati manualmente bisogna che la telecamera condivida i primi 3 numeri dell'indirizzo IP con il resto della rete (es. 192.168.0.xxx) e anche la subnet mask (di regola 255.255.255.0). Il gateway è l'indirizzo IP del dispositivo che permette l'accesso a Internet, di regola un router e quasi sempre è il numero 1 della rete (es. 192.168.0.1)

**DNS TYPE** – Definisce se inserire il DNS manualmente o reperirlo dal router automaticamnente **DNS** – E' l'indirizzo del server DNS che consente alla telecamera di interpretare gli indirizzi dei siti web. Se questo indirizzo non è valido la telecamera non può contattare i siti web come ad esempio il nostro server P2P o il server NTP per l'orario.

Potete inserire l'indirizzo del server DNS del vostro provider Internet (ISP) oppure altri server DNS online come quello di Google (8.8.8.8).

#### **PORTE**

Qui si possono modificare, se occorre, le porte di comunicazione che la telecamera utilizza nel

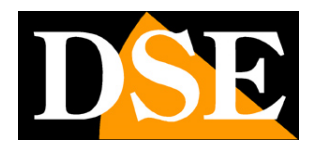

#### **Pagina**:47

dialogo di rete.

**PORTA HTTP** - E' la porta utilizzata dalla telecamera per il collegamento con i browser. La porta 80 di default è quella utilizzata dai browser normalmente se non si specifica una porta diversa. Se modificate questa porta sarà necessario indicare la nuova porta nella barra dell'indirizzo del browser ad ogni collegamento. Ad esempio per collegarsi all'indirizzo 192.168.2.120 sulla porta 72 si dovrà chiamare http://192.168.2.120:72

**PORTA RTSP**: E' la porta utilizzata per lo streaming video con protocollo RTSP verso client come VLC, REALPLAYER etc. Di fabbrica: 554

**PORTA RTMP** – Questa porta viene utilizzata nelle comunicazioni di sicurezza crittografate **RTSP PERMISSION CHECK** – Abilitare se si desidera richiedere autenticazione prima di inviare il video RTSP

#### **NETWORK/WIRELESS**

In questa sezione si imposta il collegamento alla rete wifi come spiegato in precedenza

#### **NETWORK/DDNS**

In questa sezione si imposta il collegamento a un eventuale server DDNS. Questa funzionalità, sebbene ancora attiva, è ormai superata dalla comoda funzione P2P delle telecamere. In questa finestra si possono inserire le credenziali del server DDNS se per qualche motivo occorre utilizzarlo. Sono supportati i più comuni Dyndns.org, No-ip, 3322.org.

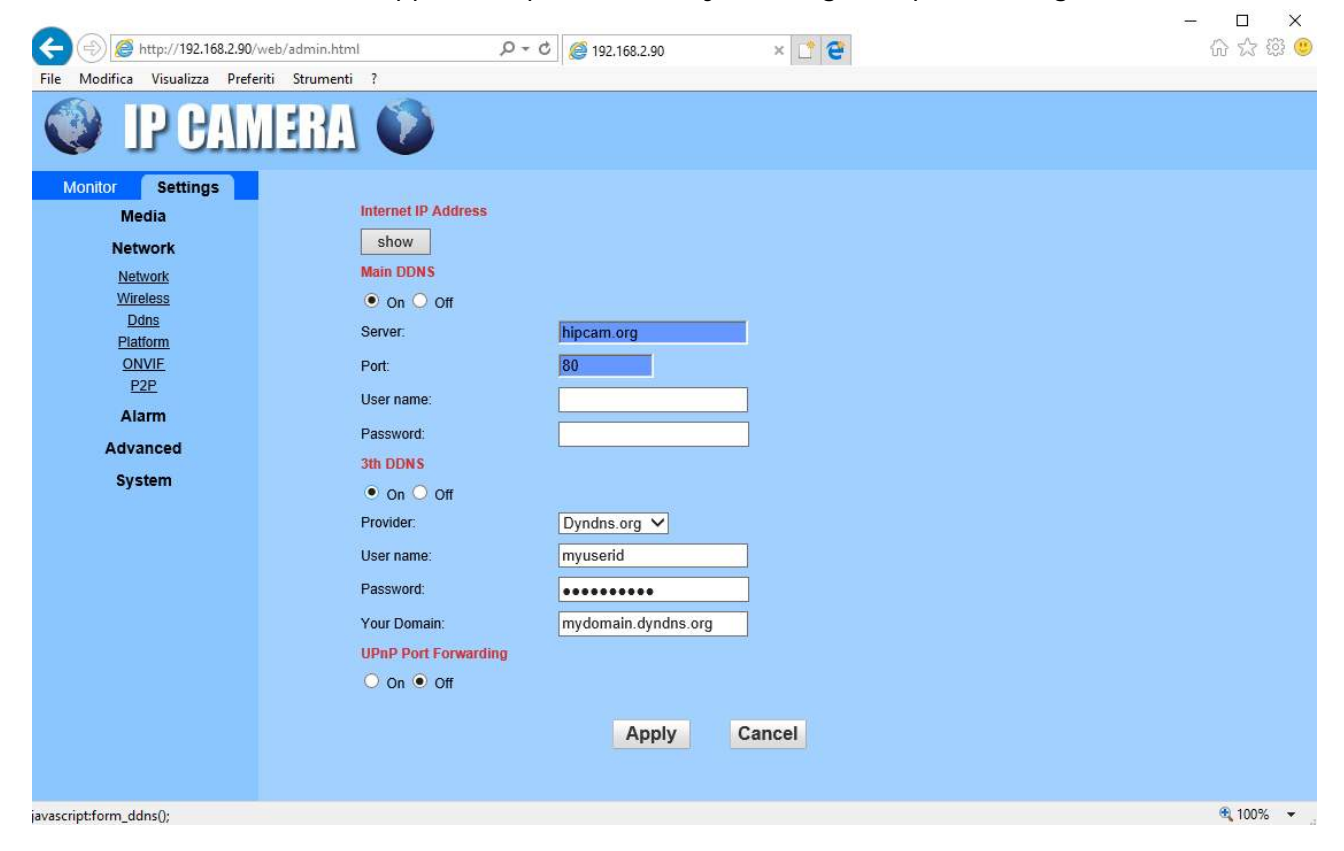

SERIE RY – TELECAMERE IP ANPR

**Pagina**:48

#### **NETWORK/PLATFORM**

Non utilizzato

#### **NETWORK/ONVIF**

In questa sezione si possono regolare alcune caratteristiche nella gestione del protocollo onvif usato dalla telecamera per dialogare con gli NVR.

Si consiglia di non modificare questi parametri se non per ottimizzare il dialogo con il proprio NVR.

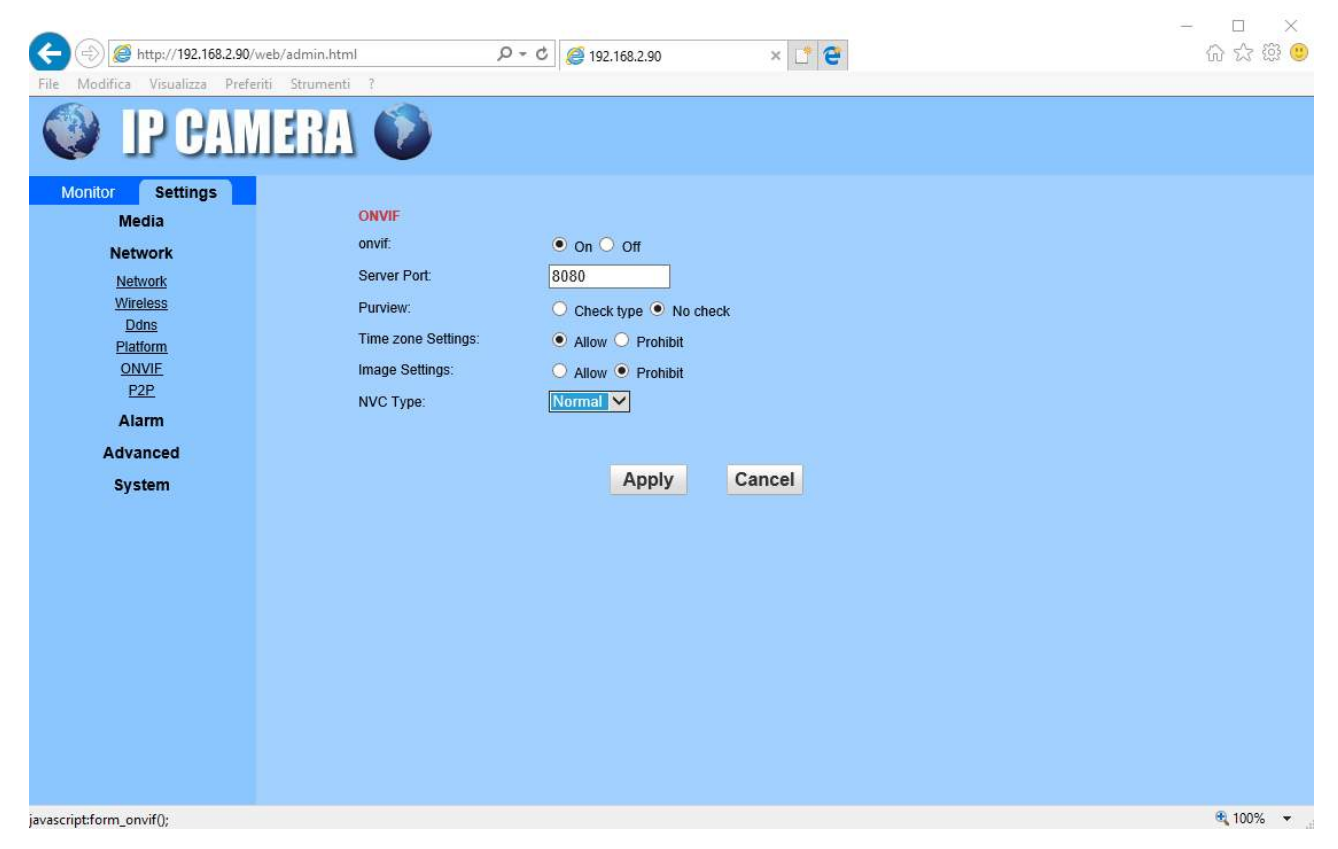

#### **NETWORK/P2P**

Gestione della connessione con i server P2P già descritta precedentemente in questo manuale

#### **ALARM/MOTION DETECTION**

Queste telecamere possono rilevare la presenza di un movimento nel campo visivo e scatenare della azioni di allarme. Questa funzione si chiama Motion Detection. E' una funzione che di regola si fa svolgere all'NVR per maggior comodità, ma anche le telecamere sono in grado di supportarla. Per usare la rilevazione motion bisogna impostare un'area di rilevazione

SERIE RY – TELECAMERE IP ANPR

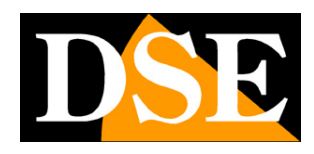

**Pagina**:49

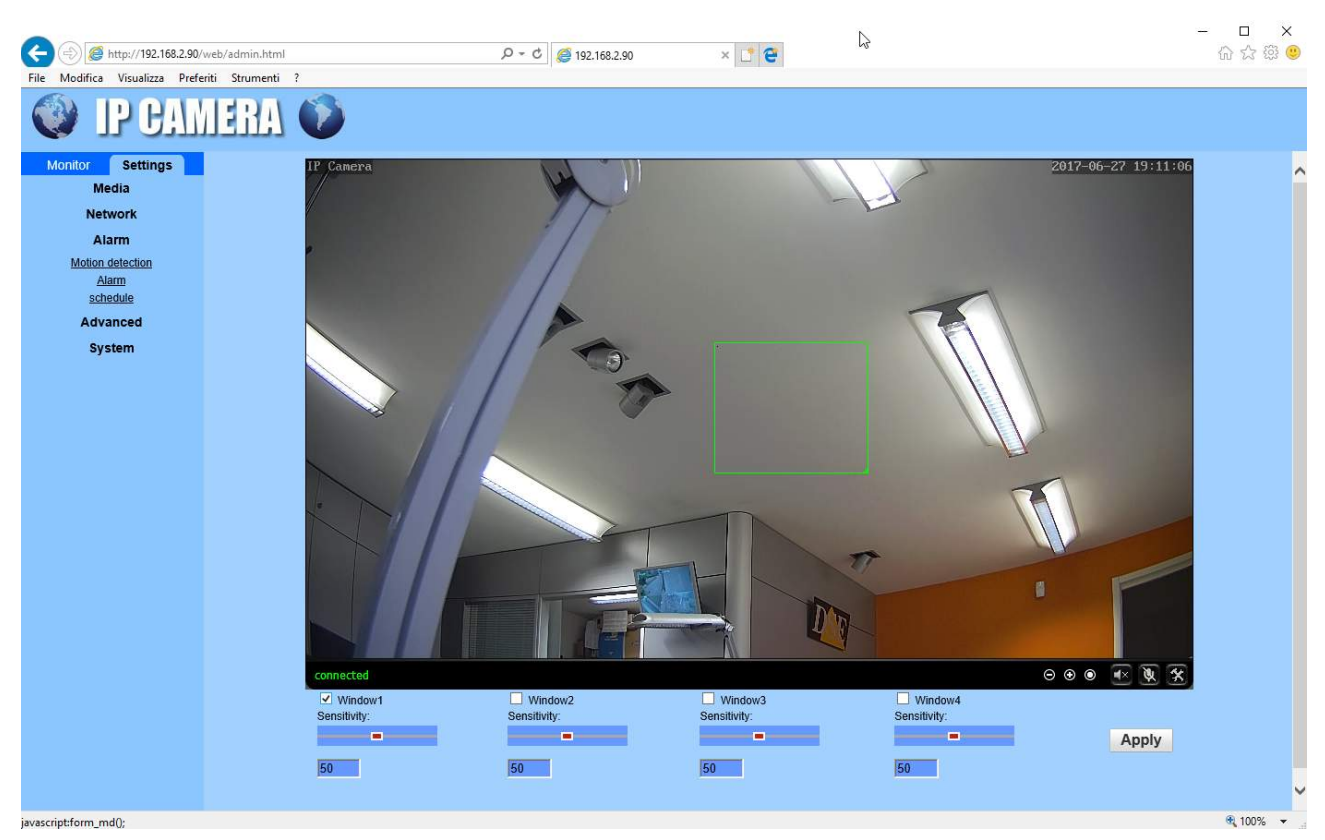

L'area di rilevazione si traccia trascinando il mouse. Le telecamere possono gestire 4 aree di rilevazione diverse. Per ognuna puoi impostare la sensibilità di rilevazione con il cursore.

#### **ALARM/ALARM**

Questa sezione permette di definire quali azioni di allarme far eseguire alla telecamera in caso di allarme motion. E possibile inviare email e caricare file su server FTP.

SERIE RY – TELECAMERE IP ANPR

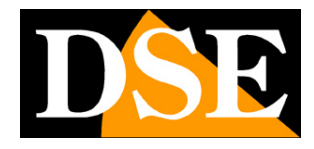

**Pagina**:50

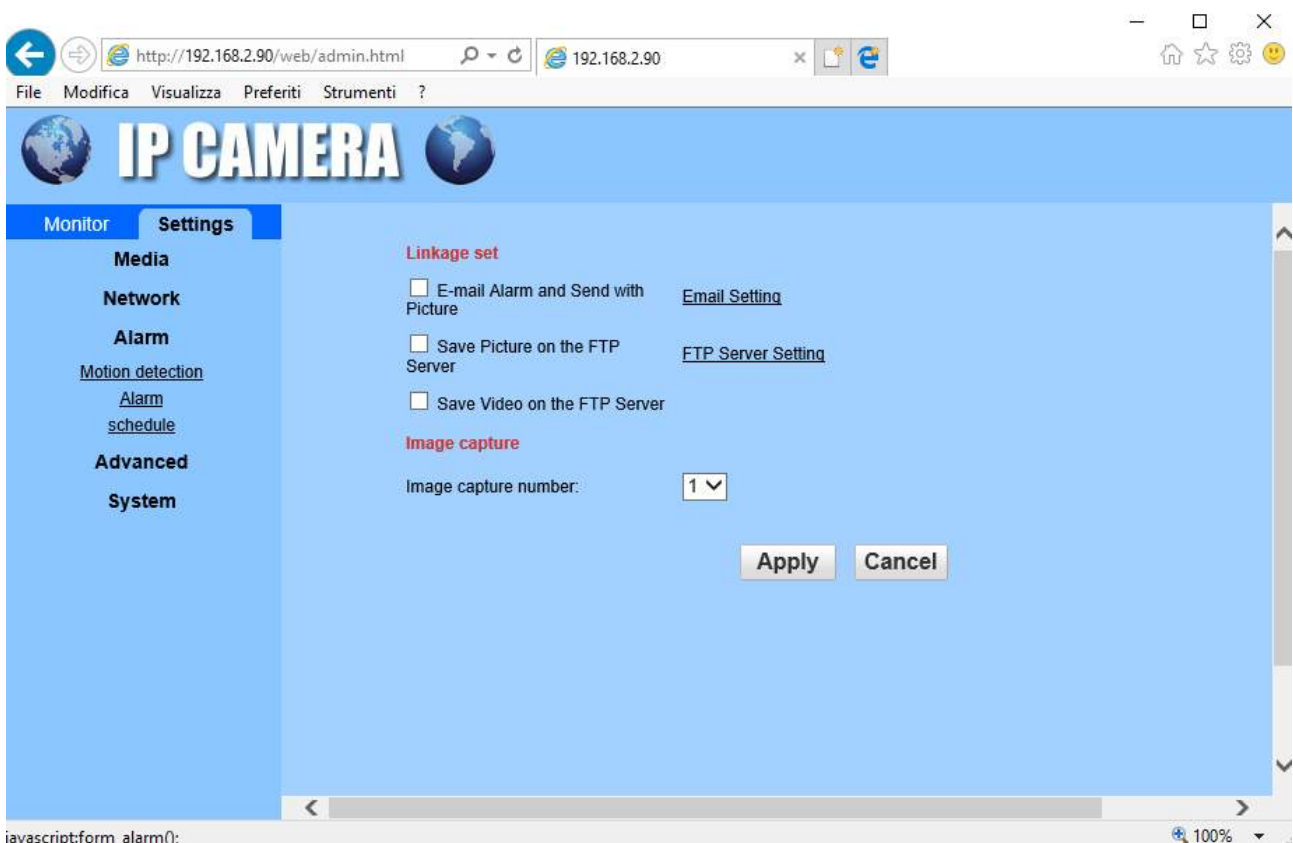

E-MAIL ALARM – Abilitare per inviare email di allarme in caso di motion detection. All'email viene allegata la foto nel momento della rilevazione.

EMAIL SETTING – Questo link apre un popup dove inserire i dati di invio dell'email. Occorre inserire il nome del server SMTP e la porta da usare (verificare con il provider internet), l'indirizzo destinatario (SEND TO) e quello che si desidera appaia come mittente (SENDER), infine l'oggetto e il testo dell'email. Vi è un pulsante TEST per provare la connessione.

SAVE PICTURE ON FTP – Abilitare per inviare la foto dell'evento di motion su un server FTP in rete.

FTP SETTING - Questo link apre un popup dove inserire i dati del server FTP. Occorre inserire l'indirizzo del server FTP, la porta (di norma 21) e le credenziali di accesso. E possibile indicare la cartella dove salvare il files.

SAVE VIDEO ON FTP – Se si abilita questa opzione la telecamera invia un breve video di 15 secondi relativi all'evento oltre alle foto di allarme.

IMAGE CAPTURE NUMBER – Qui si definisce quante foto scattare in caso di allarme motion per poi inviarle via email o ftp (da 1 a 3).

#### **ALARM/SCHEDULE**

Questa sezione permette di abilitare la rilevazione motion solo in determinate fasce orarie della

SERIE RY – TELECAMERE IP ANPR

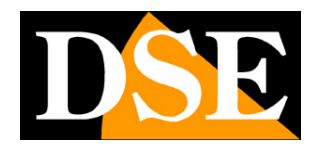

**Pagina**:51

#### settimana

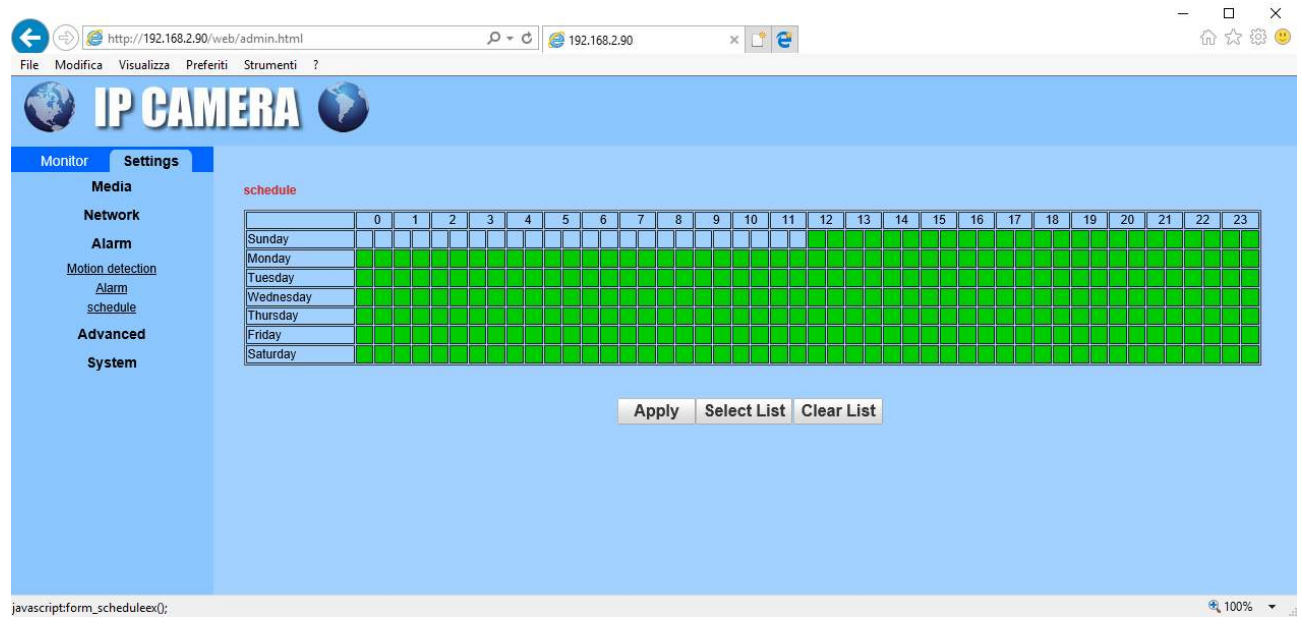

I riquadri colorati in verde rappresentano le fasce orarie dove la rilevazione sarà attiva.

SELECT LIST – Attiva tutte le fasce orarie

CLEAR LIST – Disabilita tutte le fasce orarie

#### **ADVANCED/USER**

Questa sezione ti consente di cambiare le password di accesso alla telecamera.

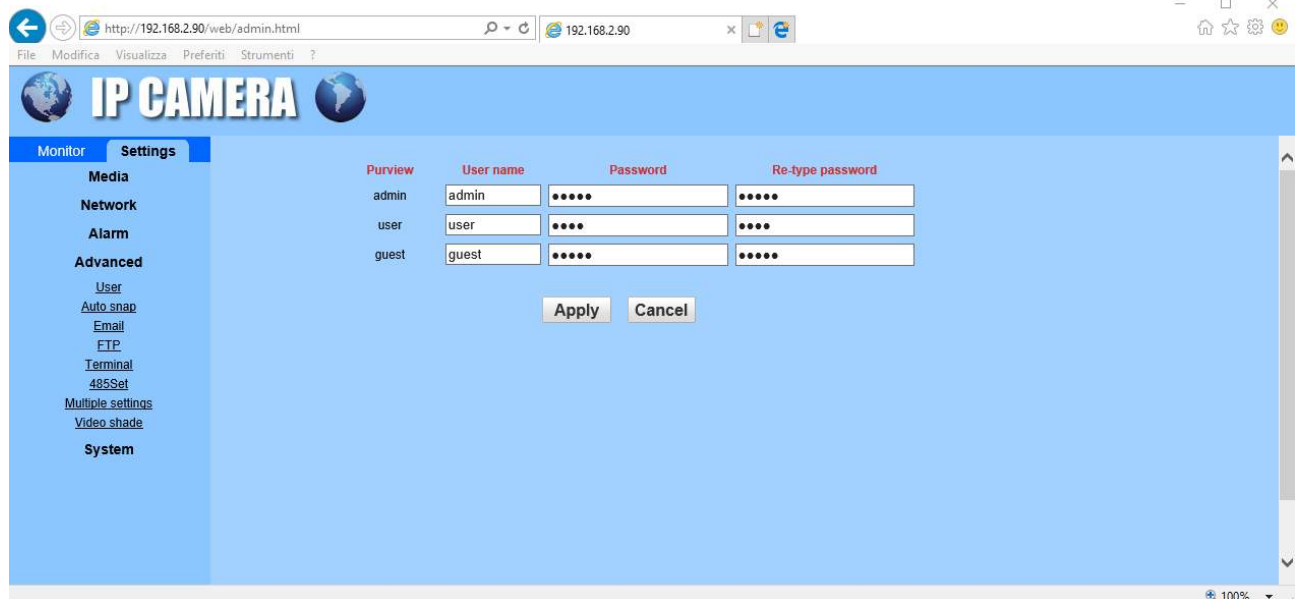

La telecamera può gestire 3 password che di fabbrica sono

- 1. admin/admin E' la password amministratore con accesso a tutte le funzioni
- 2. user/user E' la password utente che prevede tutte le funzioni live ma non la configurazione

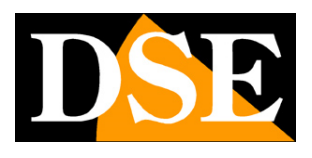

 $\ddot{\phantom{0}}$  $\frac{15000}{1000}$ 

**Pagina**:52

3. guest/guest – E' la password ospite che permette solo di vedere l'immagine live

In queste caselle puoi modificare nome utente e password a piacere, facendo attenzione a non dimenticarle.

#### **ADVANCED/AUTO SNAP**

Questa funzione è molto comoda se usi la telecamera per aggiornare l'immagine di un sito internet ad esempio per un servizio di webcam. Grazie a questa funzione la telecamera invia un fotogramma a un server ftp a intervalli di tempo regolari.

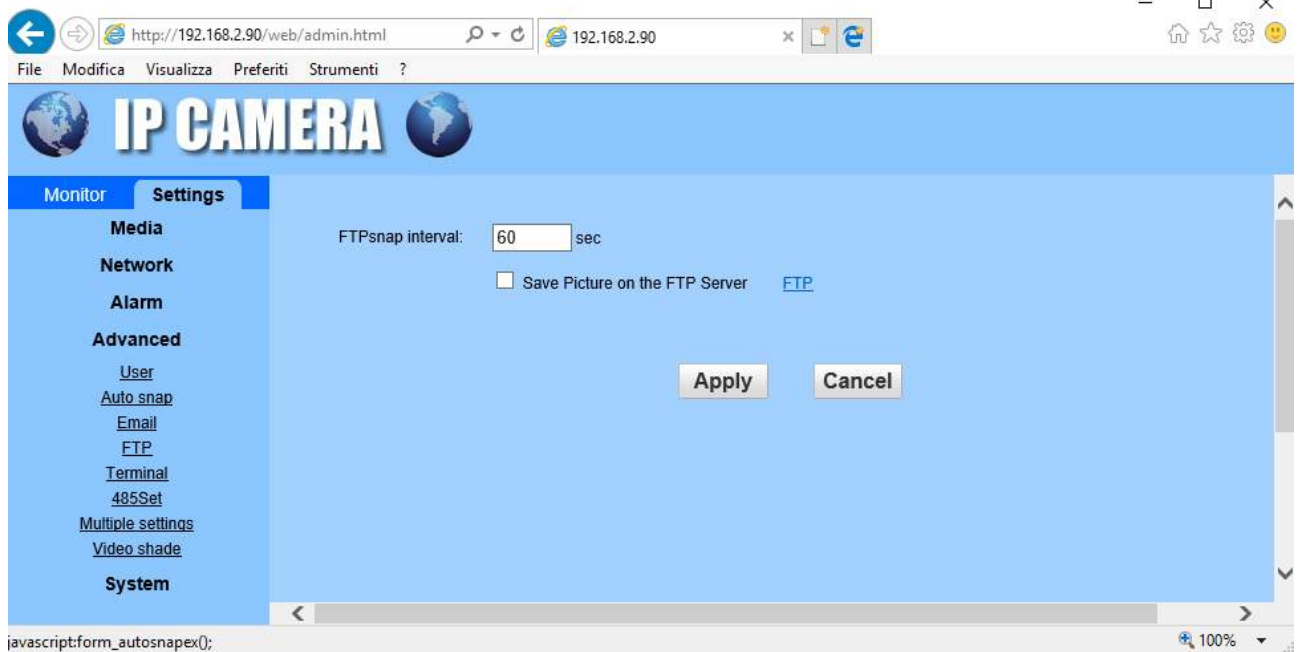

FTP SNAP INTERVAL – Puoi impostare l'intervallo di tempo fra un invio e l'altro. L'intervallo è molto ampio: da 5 a 86400 secondi.

SAVE PICTURE – Abilita l'invio fotogrammi via ftp

FTP – Permette di inserire i dati del server FTP. Occorre inserire l'indirizzo del server FTP, la porta (di norma 21) e le credenziali di accesso. E possibile indicare la cartella dove salvare il files.

#### **ADVANCED/TERMINAL**

Non utilizzato

#### **ADVANCED/485 SET**

Non utilizzato

#### **ADVANCED/LAN SEARCH**

Non utilizzato

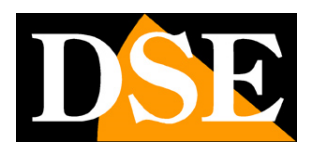

**Pagina**:53

#### **ADVANCED/VIDEO SHADE**

Non utilizzato

#### **SYSTEM/TIME**

Questa sezione ti consente di modificare l'ora esposta dalla telecamera in sovrimpressione

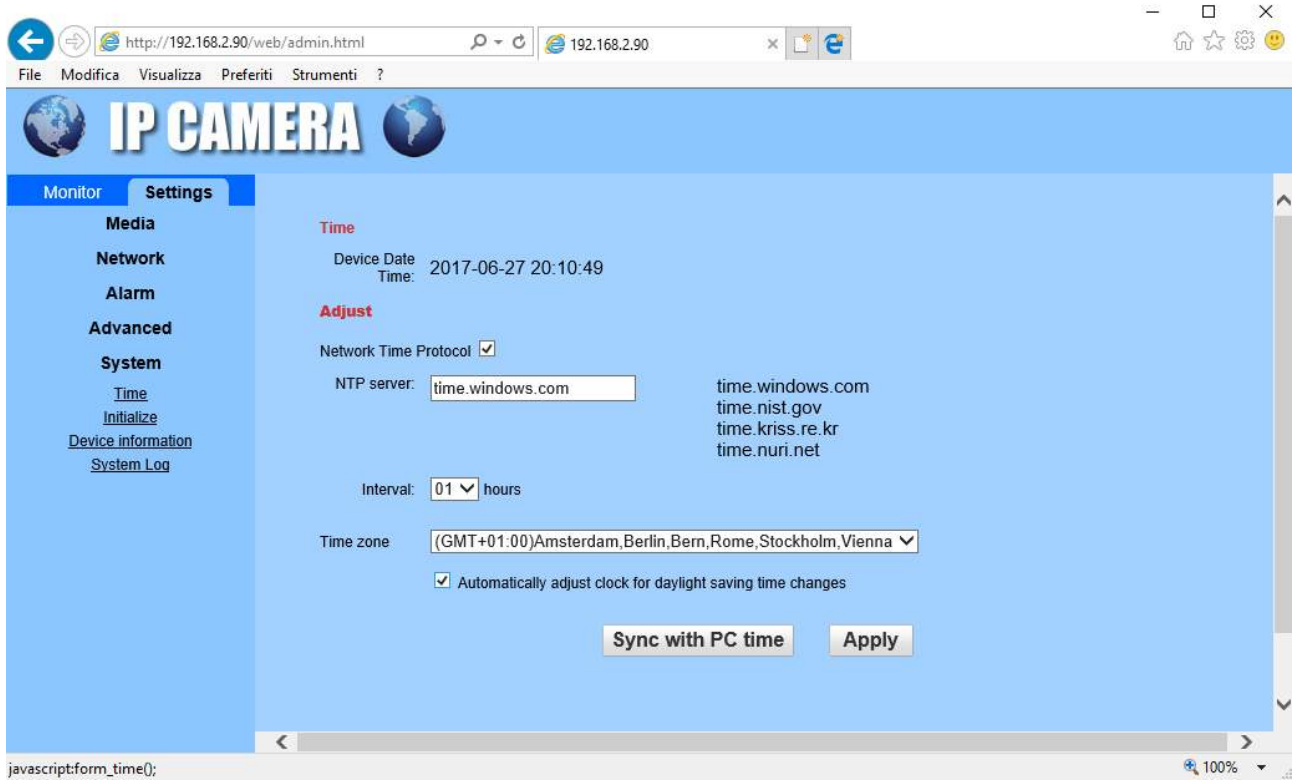

TIME – Visualizza la data e l'ora correnti memorizzate nella telecamera

NETWORK TIME PROTOCOL (NTP) – Selezionando questa opzione è possibile fare in modo che la telecamera sincronizzi automaticamente l'ora e la data via internet con un server NTP (Network Time Protocol) scelto fra i disponibili nell'elenco. Si tratta di un'opzione molto valida perché consente di mantenere l'ora sempre corretta. Perché la sincronizzazione possa avvenire occorre che la rete a cui la telecamera è collegata disponga di accesso a Internet e che nelle configurazioni di rete sia presente il gateway (di norma l'indirizzo del router xxxx.1) e il server DNS (consigliato quello di Google 8.8.8.8).

INTERVAL – Indica la cadenza di sincronizzazione con il server.

TIME ZONE – Selezionare il fuso orario di riferimento. Per l'Italia GMT+1.

AUTOMATICALLY ADJUST CLOCK FOR DST – Selezionare questa opzione per fare in modo che la telecamera modifichi la sua ora automaticamente col passaggio all'ora legale.

SYNC WITH PC TIME – Premendo questo pulsante la telecamera sincronizza automaticamente la data e l'ora con il computer in uso.

SERIE RY – TELECAMERE IP ANPR

**Pagina**:54

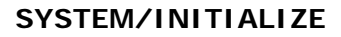

Questa sezione permette alcune funzioni di manutenzione

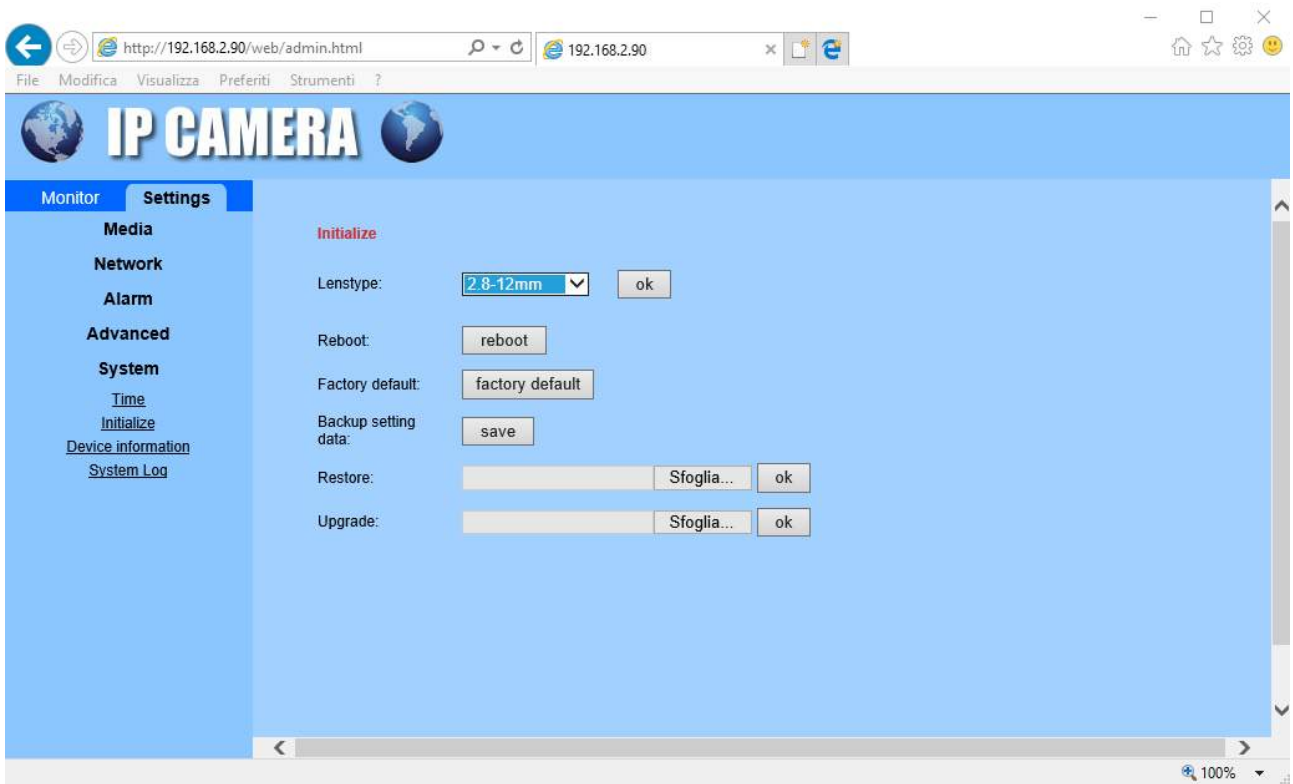

LENS – Non utilizzato

REBOOT – Riavvia la telecamera

FACTORY DEFAULT – Ripristina i parametri di fabbrica

BACKUP SETTNG – Esporta la configurazione della telecamera in un file .BIN che si può salvare sul PC locale

RESTORE – Permette di ricaricare la configurazione della telecamera precedentemente salvata UPGRADE – Permette di aggiornare il firmware della telecamera

#### **SYSTEM/DEVICE INFORMATION**

Questa sezione è solo informativa e mostra tutti i dati sullo stato della telecamera

#### **SYSTEM/SYSTEM LOG**

Questa sezione contiene la memoria eventi della telecamera

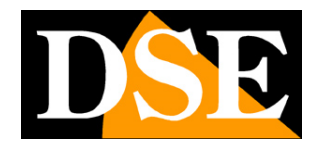

SERIE RY – TELECAMERE IP ANPR

**Pagina**:55

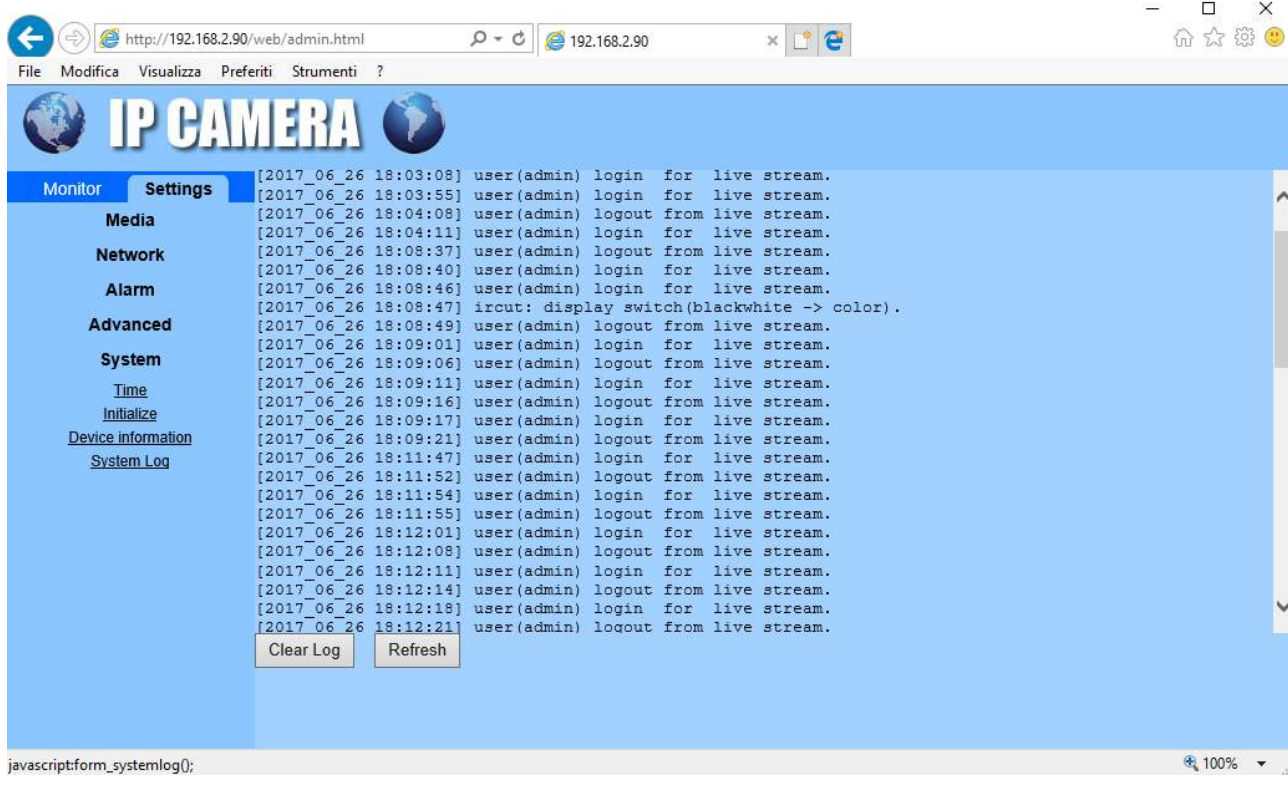

DSE

SERIE RY – TELECAMERE IP ANPR

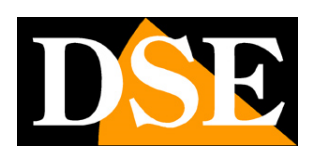

**Pagina**:56

# **Restore configurazione di fabbrica**

Se hai pasticciato eccessivamente con le regolazioni e ora non riesci più a ottenere la visione corretta delle targhe puoi ripristinare le impostazioni di fabbrica.

Le impostazioni di fabbrica sono quelle più adatte alla maggioranza delle applicazioni e consentono quasi sempre la lettura della targa in tutte le situazioni.

Per ripristinare le impostazioni di fabbrica localizza sulla scheda della telecamera il pulsante RESET, posto sopra lo schermo, e tienilo premuto per 3 secondi. Il reset ripristina tutte le configurazioni di fabbrica preservando la sola configurazione di rete.